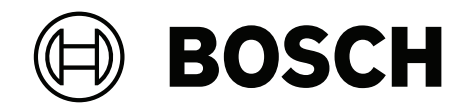

# **AVIOTEC 8000i IR**

Firmware 8.81

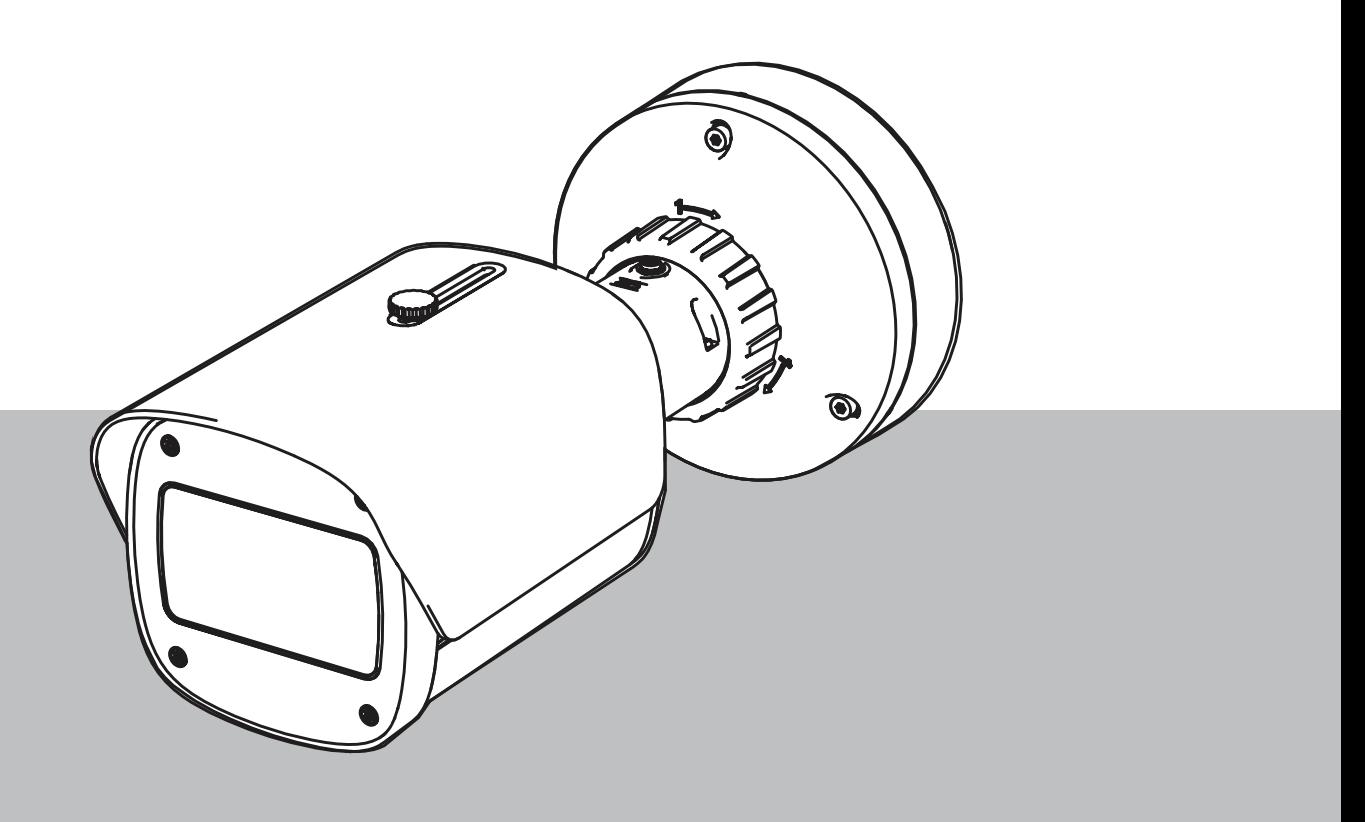

**ru** Руководство пользователя

# **Содержание**

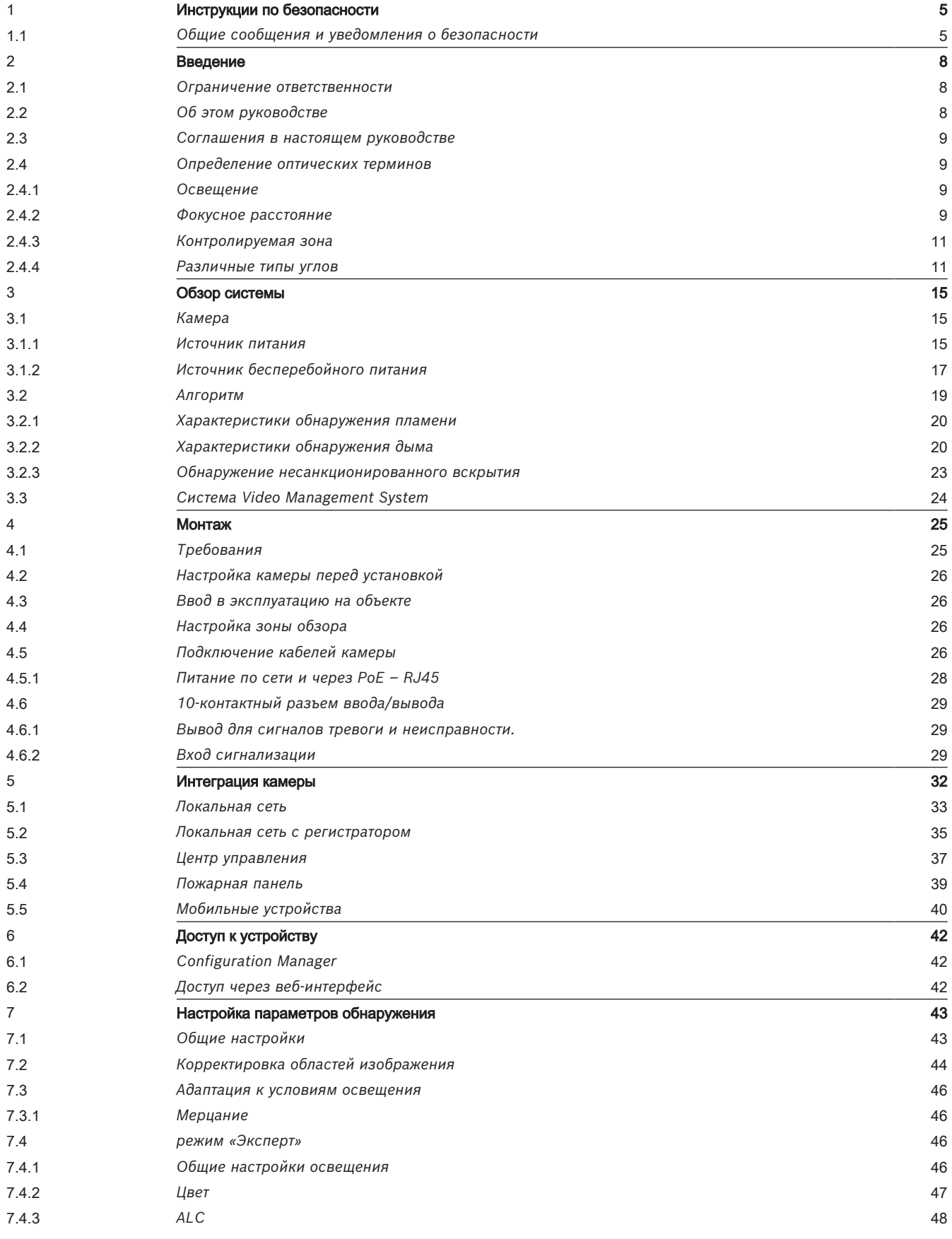

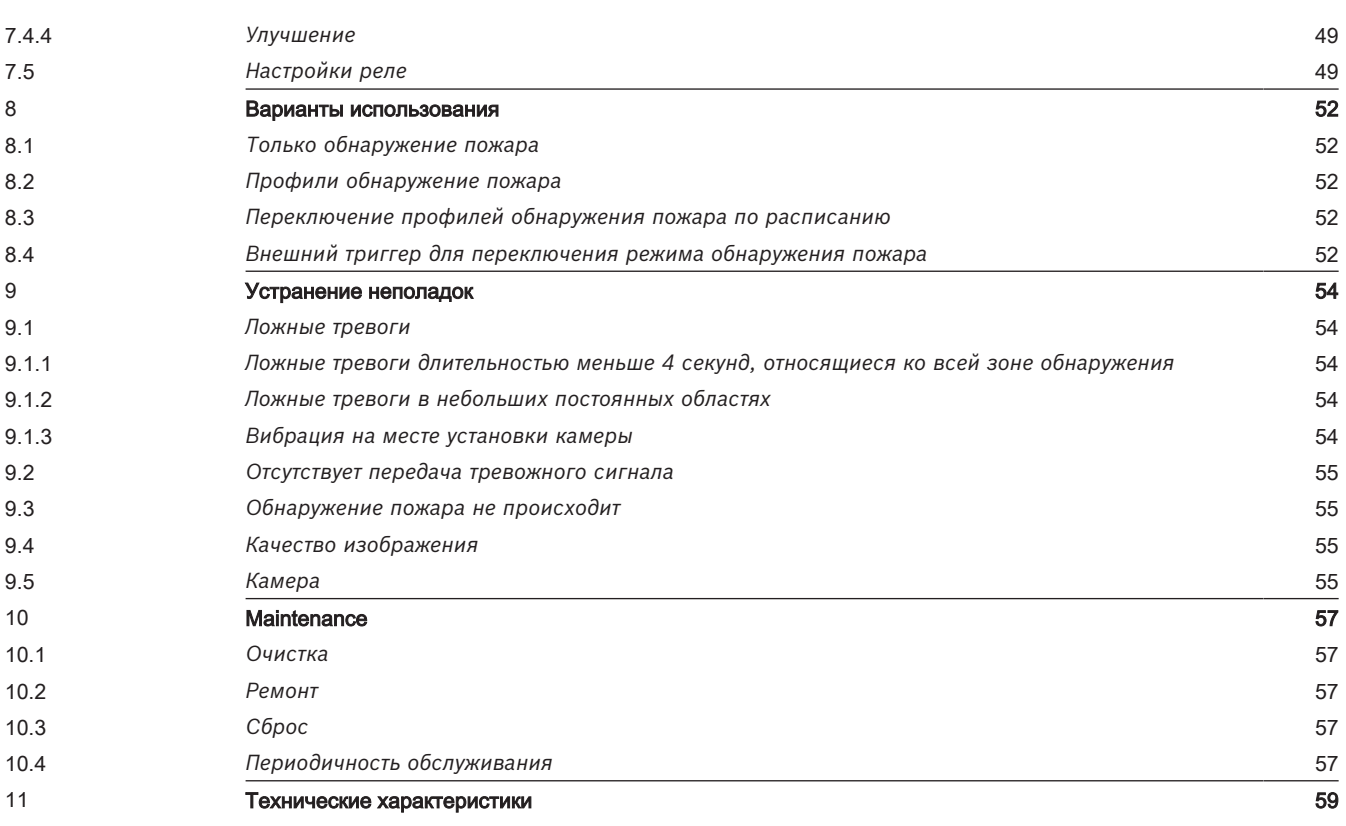

<span id="page-4-1"></span><span id="page-4-0"></span>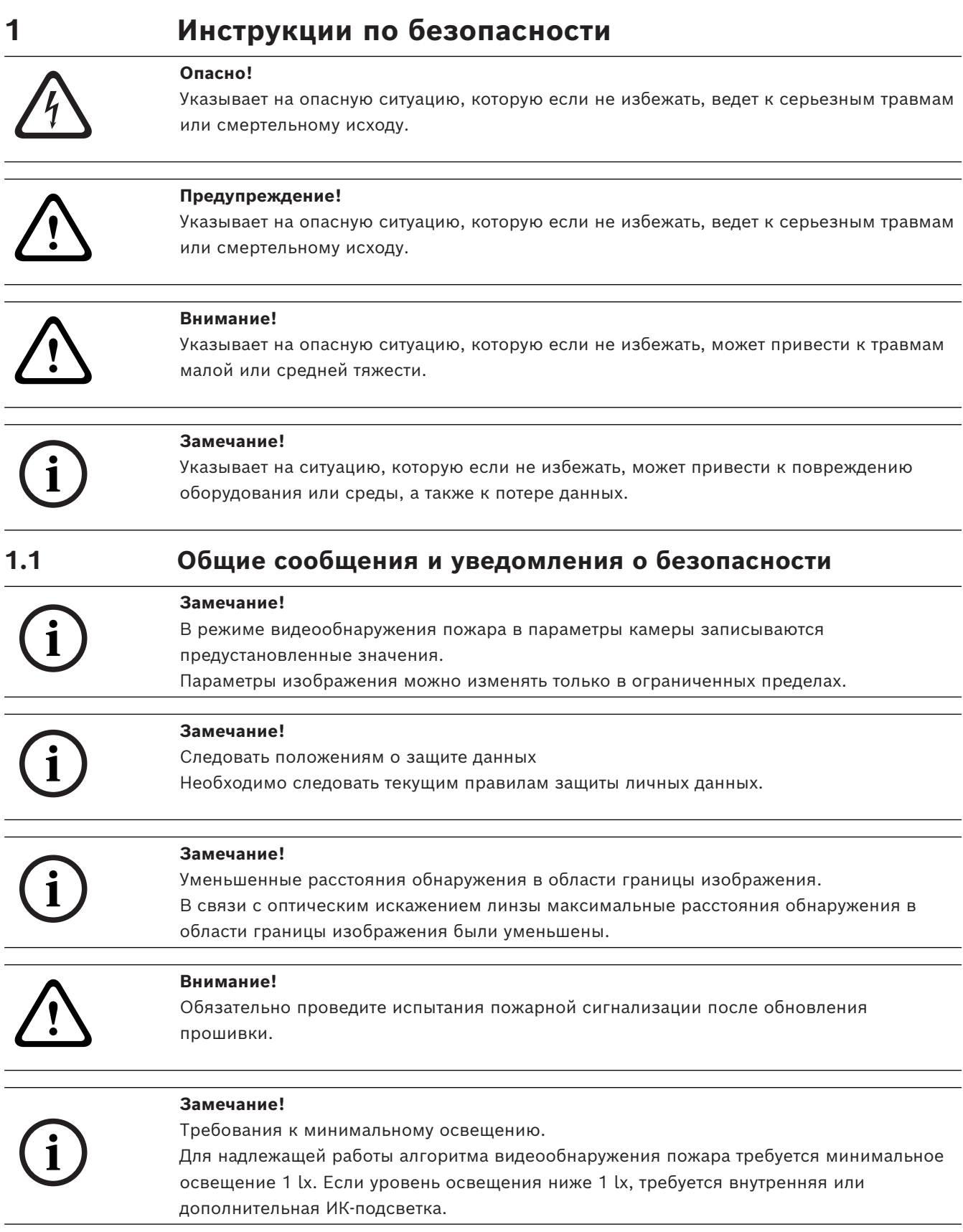

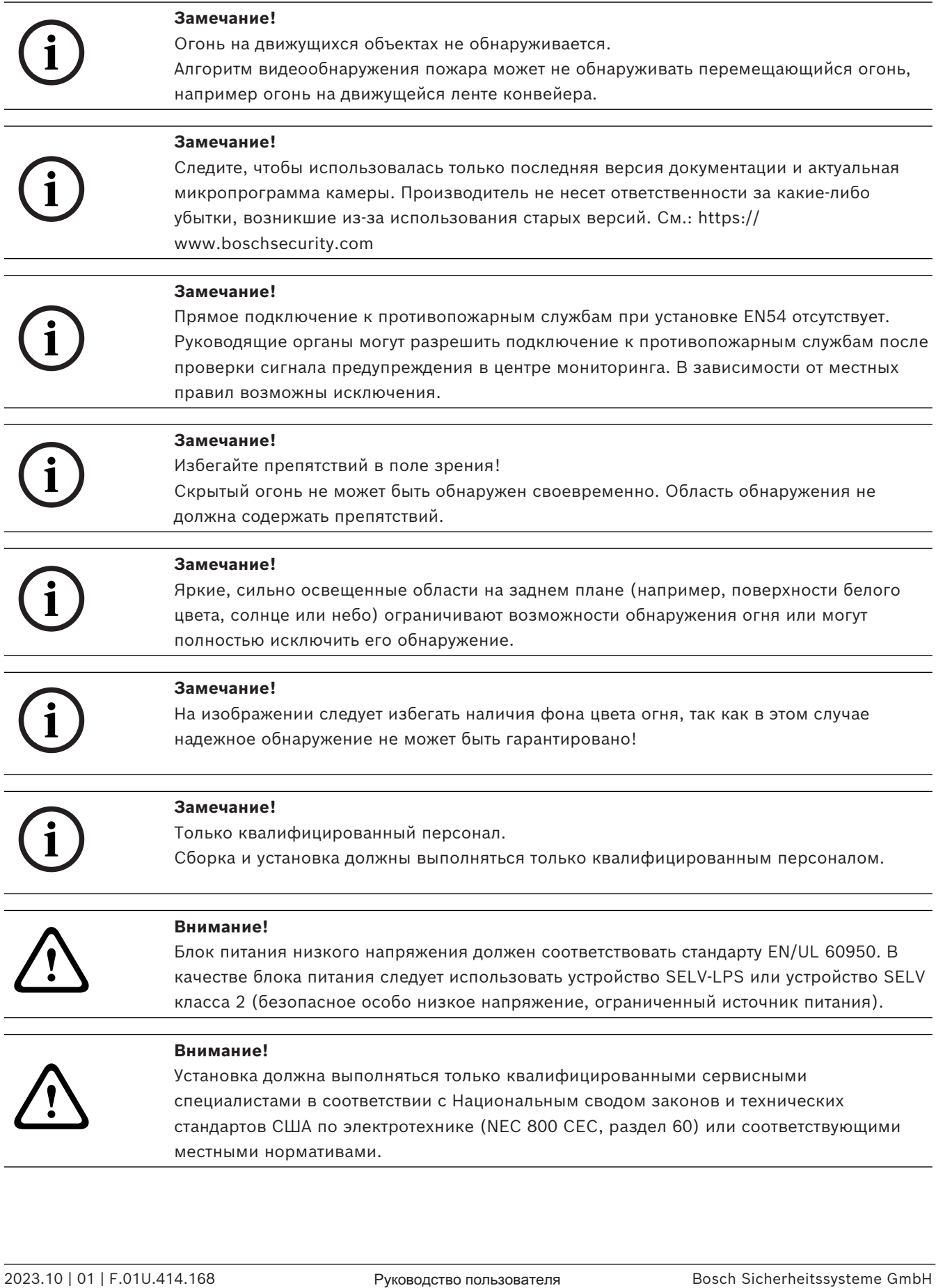

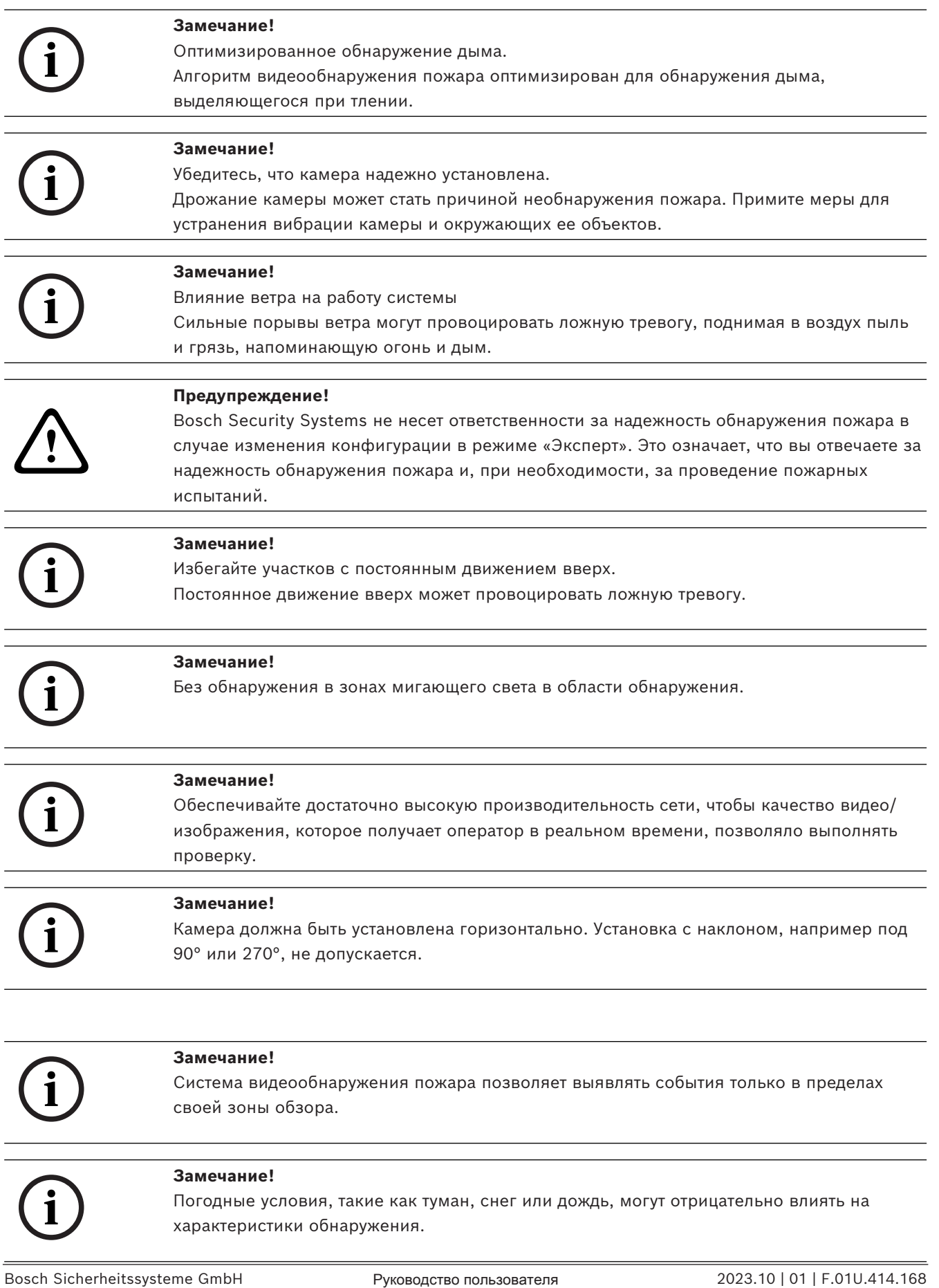

характеристики обнаружения.

# **2 Введение**

# **2.1 Ограничение ответственности**

<span id="page-7-1"></span><span id="page-7-0"></span>**ВАЖНО!** Системы видеообнаружения пожара — это системы анализа видеоданных. Они сообщают о возможных возгораниях и предназначены дополнять системы пожарной сигнализации, помогая операторам центров наблюдения распознавать потенциально опасные ситуации.

Учитывая обстановку и среду, в которой работают системы видеообнаружения пожара, они функционируют в более сложных условиях, нежели традиционные системы пожарной сигнализации. Они не могут гарантировать обнаружение пожара в любой обстановке. Таким образом, система видеообнаружения пожара должна рассматриваться как система, которая повышает вероятность раннего обнаружения пожара. Важно учесть, что она не гарантирует обнаружение пожара во всех возможных ситуациях и у нее могут быть ложные срабатывания. Традиционные системы пожарной сигнализации ни в коем случае не следует заменять видеосистемами пожарной сигнализации.

Только для рынка США: Bosch Security Systems не заявляет, что система видеообнаружения возгораний поможет предотвратить травму или потерю имущества в результате пожара или других событий либо что она будет обеспечивать адекватные предупреждение и защиту в любых ситуациях. Покупатель понимает, что правильно установленная и обслуживаемая система пожарной сигнализации может лишь уменьшить риск пожара или других чрезвычайных происшествий, но не является страховкой или гарантией того, что такие события не произойдут или что в результате таких событий не будут нанесены травмы или повреждено имущество.

**Следовательно, Bosch Security Systems не несет никакой ответственности ни за какие травмы, ущерб имуществу или другие убытки на основании того, что изделие не смогло должным образом предупредить о чрезвычайной ситуации.**

# **2.2 Об этом руководстве**

<span id="page-7-2"></span>Настоящее руководство подготовлено с должным вниманием, и вся информация, содержащаяся в нем, тщательно проверена. Текст был верен на момент публикации. Содержание может быть изменено без уведомлений. Bosch Security Systems не берет на себя никакой ответственности за ущерб, возникший непосредственно или опосредованно вследствие ошибок или незавершенности данного руководства, а также его несоответствия функциям описываемого оборудования. Все названия программного обеспечения и оборудования, используемые в данном документе, могут являться зарегистрированными товарными знаками и должны считаться таковыми.

#### **Авторские права**

Настоящее руководство является интеллектуальной собственностью Bosch Security Systems и защищено авторскими правами. Все права защищены.

# **2.3 Соглашения в настоящем руководстве**

<span id="page-8-0"></span>Термины, относящиеся к корректировке алгоритма обнаружения дыма и пламени, такие как пункты меню, команды или текст пользовательского интерфейса, обозначаются полужирным шрифтом.

### **2.4 Определение оптических терминов**

# **2.4.1 Освещение**

#### <span id="page-8-2"></span><span id="page-8-1"></span>**Динамический диапазон**

Динамический диапазон — это отношение уровней освещенности самой светлой и самой темной точек в контролируемой зоне. Используйте люксметр для определения уровня освещенности в вашем применении. Динамический диапазон изображения с камеры или области обнаружения не должен превышать 1000.

Освещение является важным фактором для чувствительных оптических систем. Освещенность, которую обеспечивает естественный свет, варьируется в очень широких пределах: от ~100 000 лк (прямой солнечный свет) до ~1,0 лк (полная Луна в ясную ночь).

В следующей таблице представлен обзор типовых значений освещенности в разных областях применения:

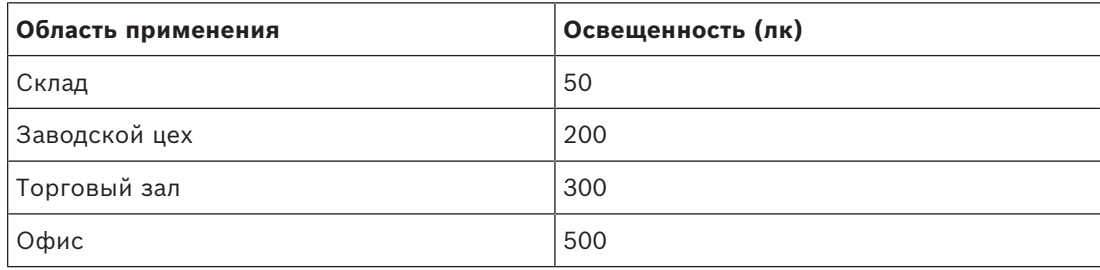

В целом, равномерная освещенность контролируемой зоны повышает эффективность видеообнаружения пожара. Следует избегать фоновой засветки.

Освещенность в зоне работы системы измеряется с помощью люксметра на высоте 1 м с чувствительным элементом направленным вертикально вверх.

#### **2.4.2 Фокусное расстояние**

<span id="page-8-3"></span>Фокусное расстояние оптической системы определяет расстояние между светопреломляющим объективом и фокальной точкой. Зона обзора, максимальное расстояние и угол зоны обзора зависят друг от друга, как показано ниже.

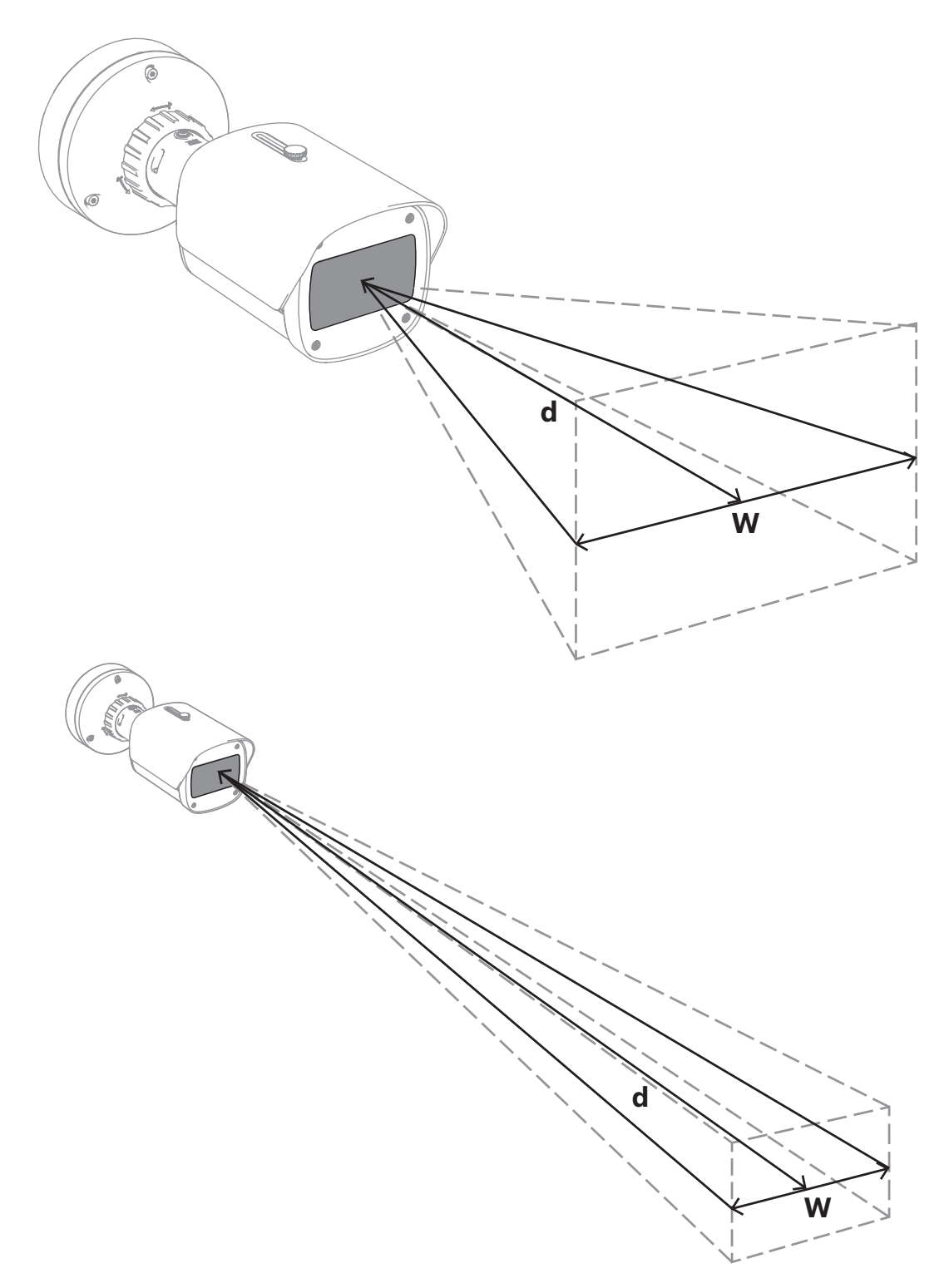

Максимальную ширину зоны обзора (w) можно обеспечить при минимальном фокусном расстоянии. Это негативно влияет на максимальное расстояние до пожара, который можно обнаружить (d).

Максимальное расстояние до обнаруживаемого пожара можно обеспечить настройкой максимального фокусного расстояния, что позволяет уменьшить ширину до минимума.

### **2.4.3 Контролируемая зона**

<span id="page-10-0"></span>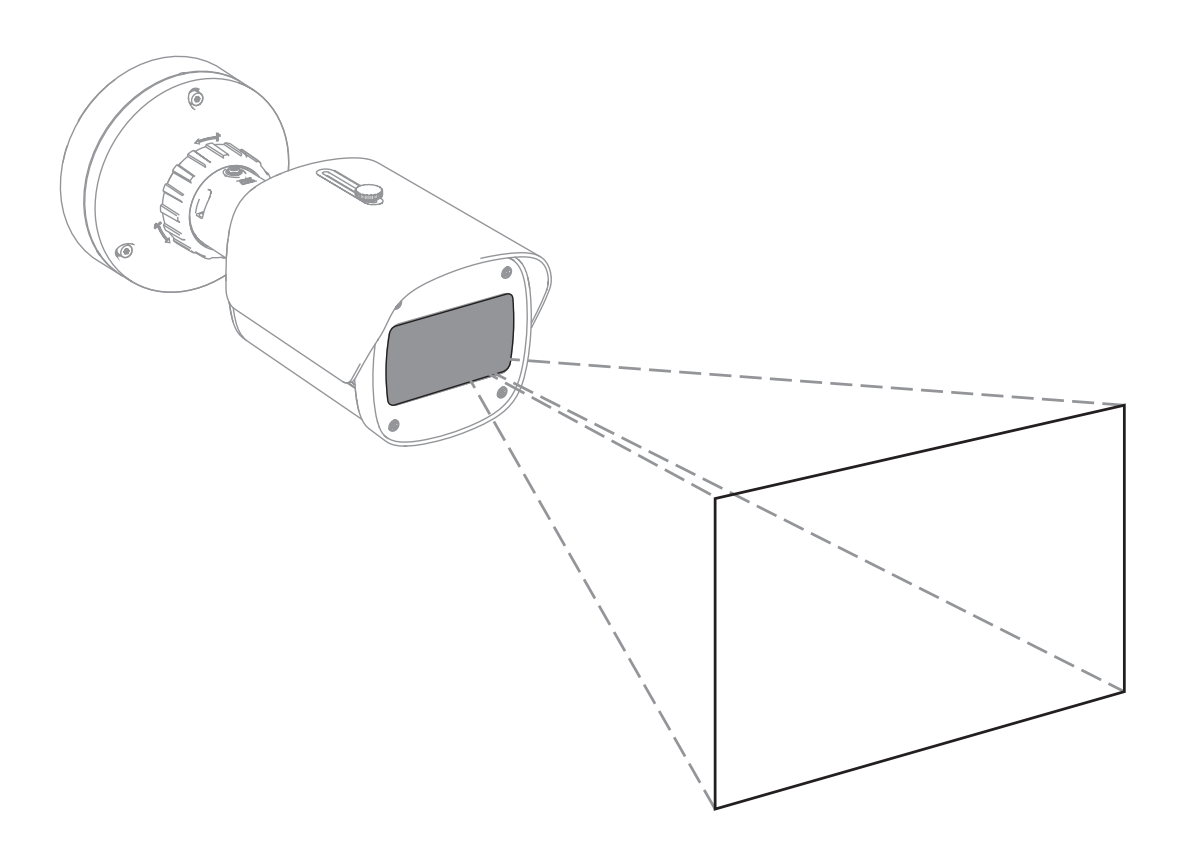

Контролируемая зона определяет эффективное пространство, которое система видеообнаружения пожара может наблюдать. Она зависит от настройки объектива камеры.

### **2.4.4 Различные типы углов**

<span id="page-10-1"></span>Существуют разные типы углов, влияющие на настройку камеры. Следующие сведения помогут лучше понять углы, важные для видеообнаружения пожара.

#### **Угол между землей и линией обзора**

Угол между пожаром на земле и линией обзора камеры важен обнаружения пламени и дыма. Этот угол не должен превышать 40°, иначе пламя или дым не будет обнаружен.

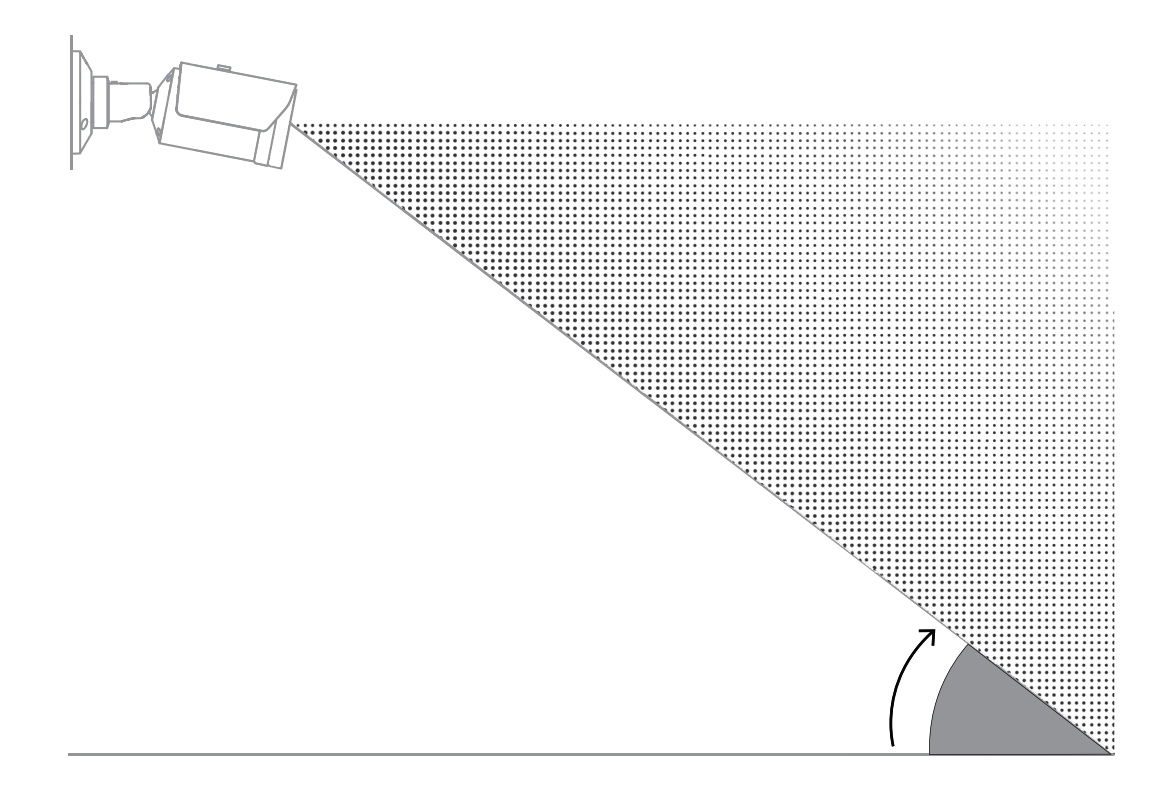

#### **Угол раскрытия объектива**

Угол раскрытия объектива можно задать от широкого до телефотографического. Это влияет на зону обзора камеры.

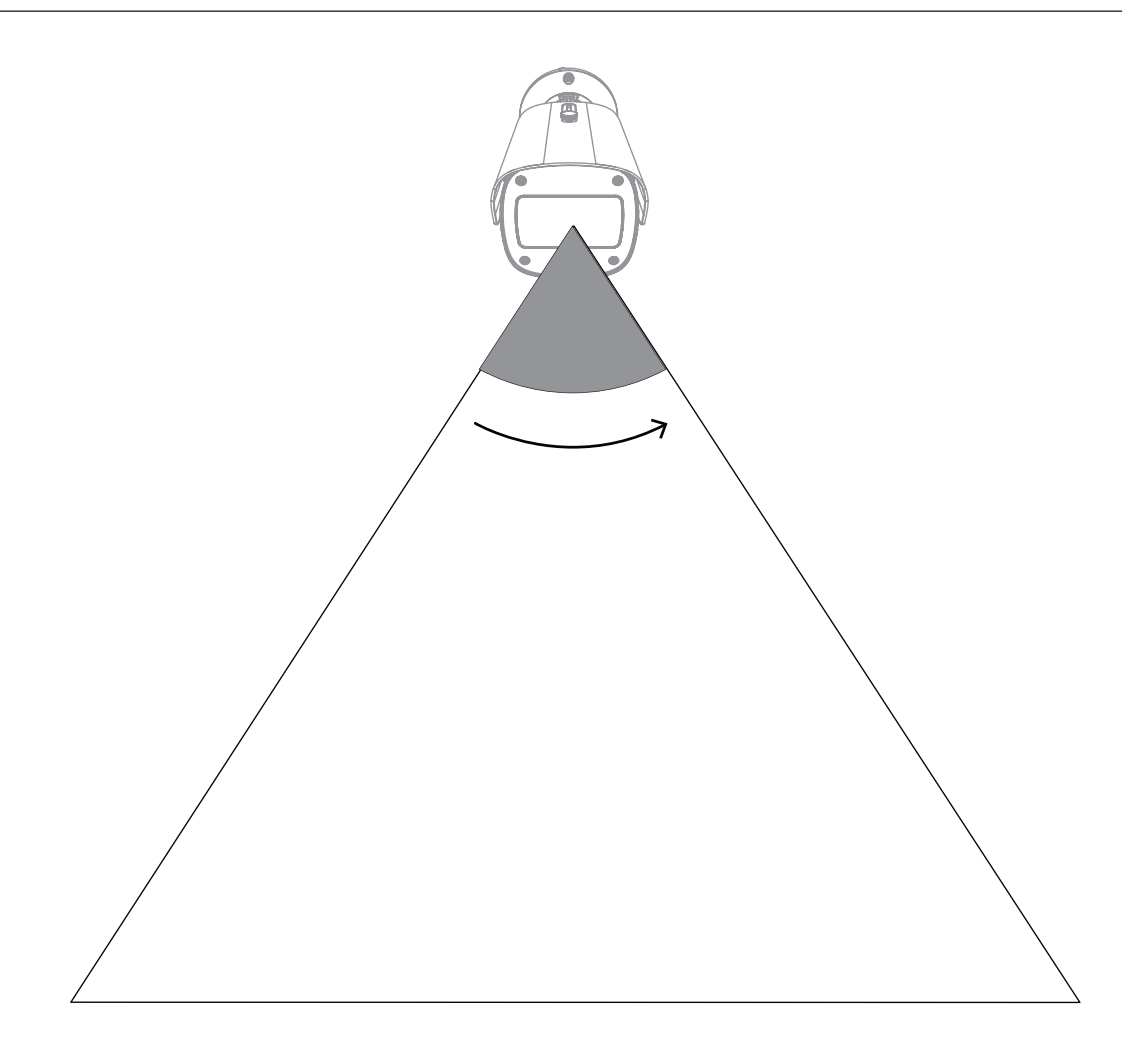

#### **Угол вертикального выравнивания камеры**

Вертикальное выравнивание камеры также играет важную роль для видеообнаружения пожара. Рекомендуется угол 180 градусов.

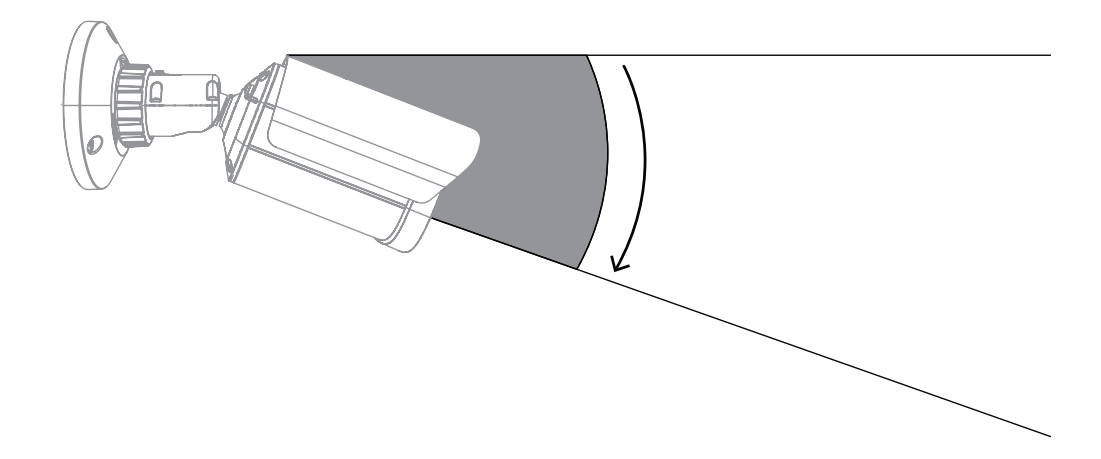

#### **Угол горизонтального выравнивания камеры**

Выровняйте камеру в соответствии с требованиями задачи, настроив угол выравнивания камеры по горизонтали.

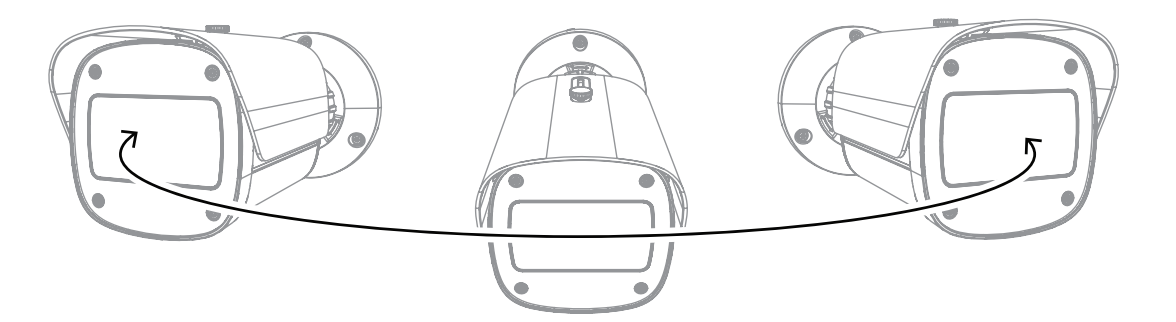

# **3 Обзор системы**

<span id="page-14-0"></span>Система видеообнаружения пожара — это лучший выбор, когда необходимо надежное обнаружение движения огня с помощью видеонаблюдения. В соответствии с условиями установки и эксплуатации, описанными в настоящем руководстве, может использоваться, например, в качестве дополнения к традиционным системам пожарной сигнализации или обеспечивать средства обнаружения пожара при технических ограничениях традиционных систем пожарной сигнализации. AVIOTEC 8000i IR функционирует как автономный модуль и не нуждается в отдельном оценивающем устройстве.

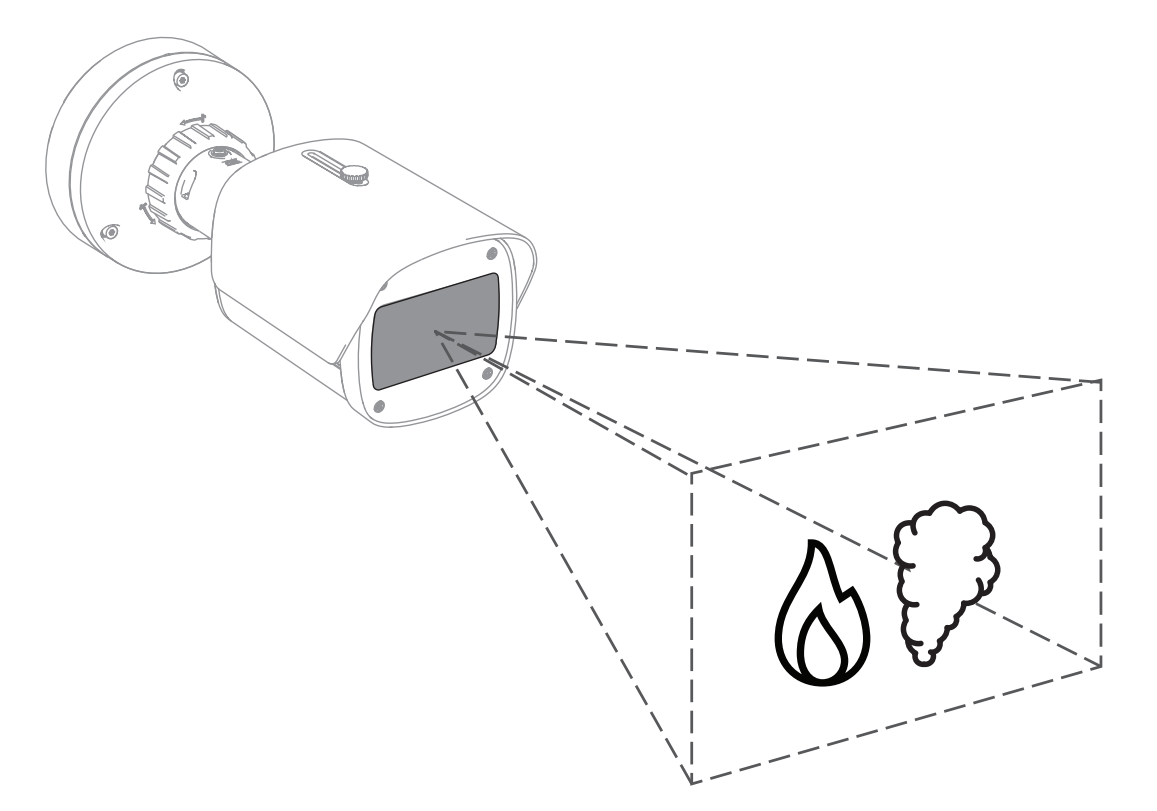

<span id="page-14-1"></span>Тревоги отображаются в виде красного прямоугольника в изображении камеры и для разграничения обозначаются символом пламени или дыма.

# **3.1 Камера**

**i**

# **3.1.1 Источник питания**

#### <span id="page-14-2"></span>**Замечание!**

Используйте только утвержденные устройства Power over Ethernet (PoE).

AVIOTEC 8000i IR можно использовать с одним из двух источников питания:

- Power-over-Ethernet (PoE)
- Вход12-26 В пост. тока/24 В пер. тока

Питание по кабелю Power-over-Ethernet (РоЕ) может быть подключено одновременно с питанием 12 В пост. тока. При одновременном применении дополнительного питания и PoE камера выбирает PoE и отключает дополнительный вход питания.

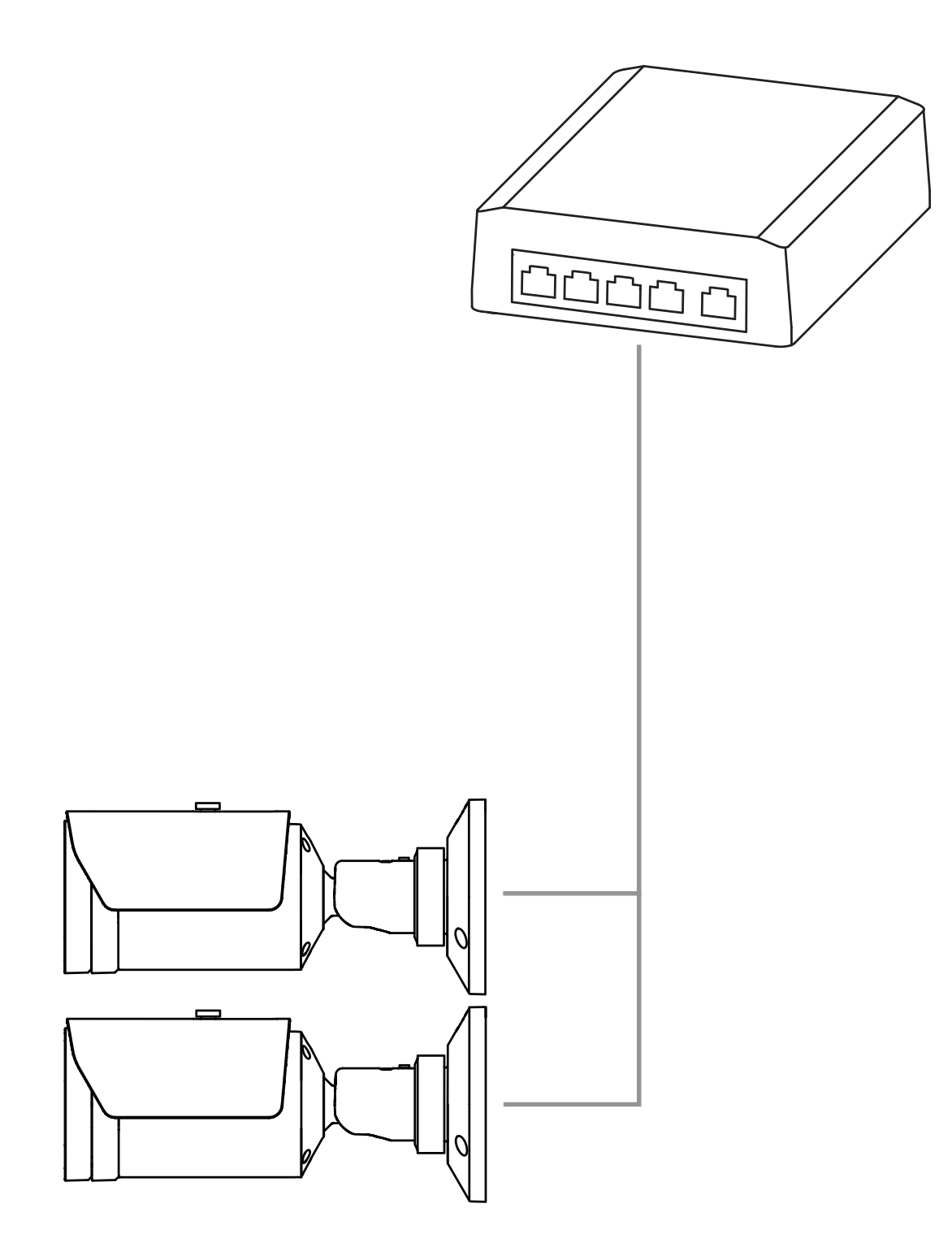

Технология Power-over-Ethernet (PoE) позволяет использовать кабель Ethernet для передачи данных и питания на сетевое устройство в одном кабеле. В сетевой системе PoE можно также использовать длинные кабели. Стандартным источником питания для системы видеообнаружения пожара является Power-over-Ethernet. В качестве альтернативы можно подключить источник питания 12-26 В пост. тока/24 В пер. тока.

## **3.1.2 Источник бесперебойного питания**

<span id="page-16-0"></span>Источник бесперебойного питания позволяет электронным устройствам продолжить работу в течение короткого промежутка времени после отключения основного источника питания. В случае сбоя электросети камеры видеообнаружения пожара будут питаться от источника бесперебойного питания.

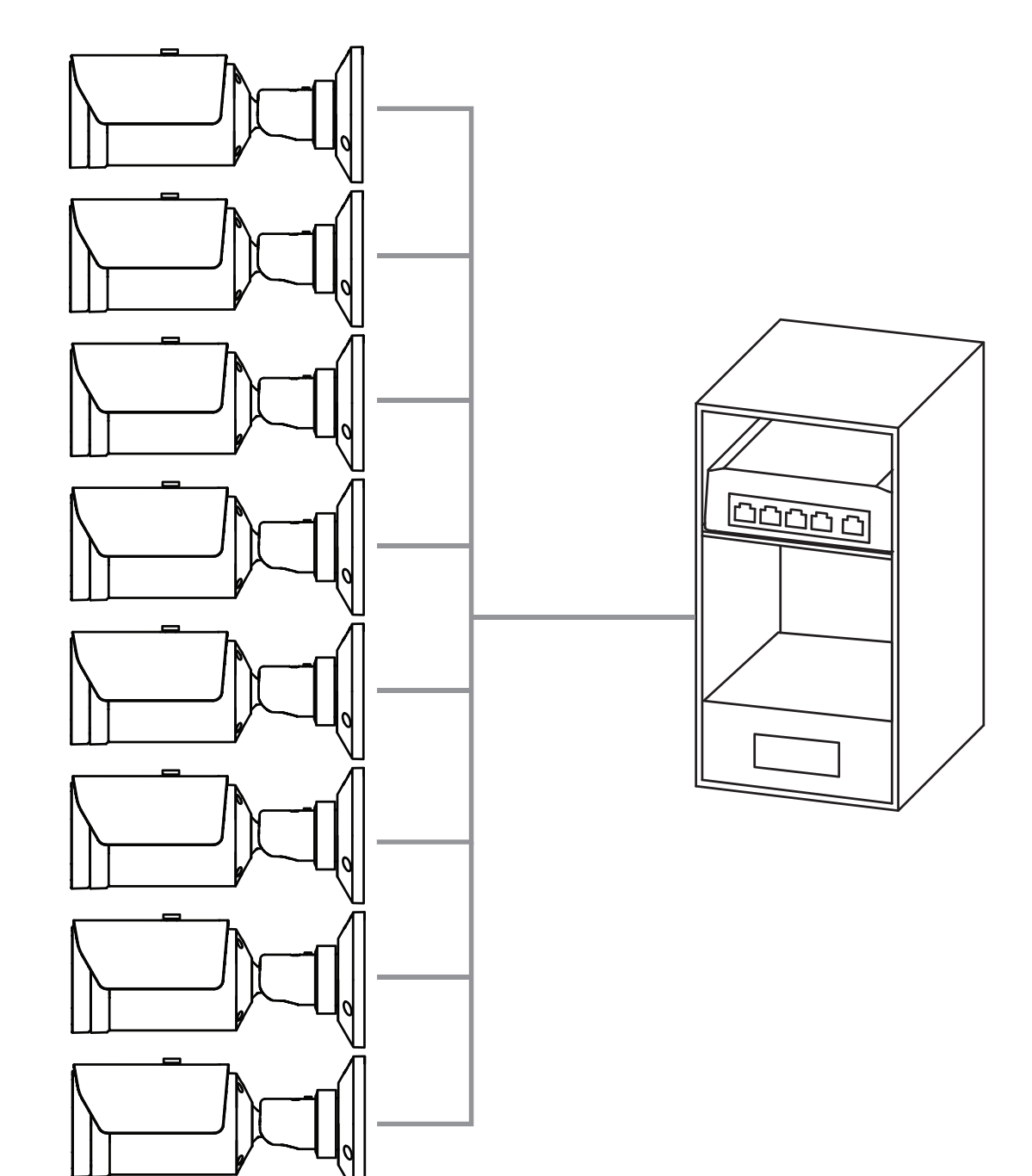

# **3.2 Алгоритм**

<span id="page-18-0"></span>Алгоритм обнаружения дыма и пламени анализирует видеокадры по характерным пространственно-временным схемам и переменным. В основе алгоритма обнаружения лежит сеть глубокого обучения, обученная на большой внутренней базе данных, в которой содержатся данные о случаях использования систем видеообнаружения пожара. Алгоритм быстрого обнаружения основан на обработке изображений в реальном времени в микропрограмме камеры.

Существуют факторы, влияющие на подобную функцию визуального обнаружения пожара. По возможности не допускайте препятствий в зоне обзора, поскольку они могут повлиять на скорость обнаружения при пожаре. За преградами пламя не обнаруживается, и дым должен подняться над препятствием, чтобы его можно было обнаружить в зоне обзора камеры. В этом случае необходимо проанализировать возможность использования других камер видеообнаружения пожара.

#### **Разделение зоны обзора на ячейки**

Для анализа видеоизображения алгоритм делит его на равные части: на 20 по горизонтали и на 12 по вертикали. Алгоритм принимает решение о наличии в области каждой ячейки сетки невидимого пламени или дыма. Задается промежуток времени до срабатывания тревоги. Это время проверки, по нему ведется общий отсчет: если хотя бы в одной ячейке сетки сработала тревога, то начинается отсчет времени проверки.

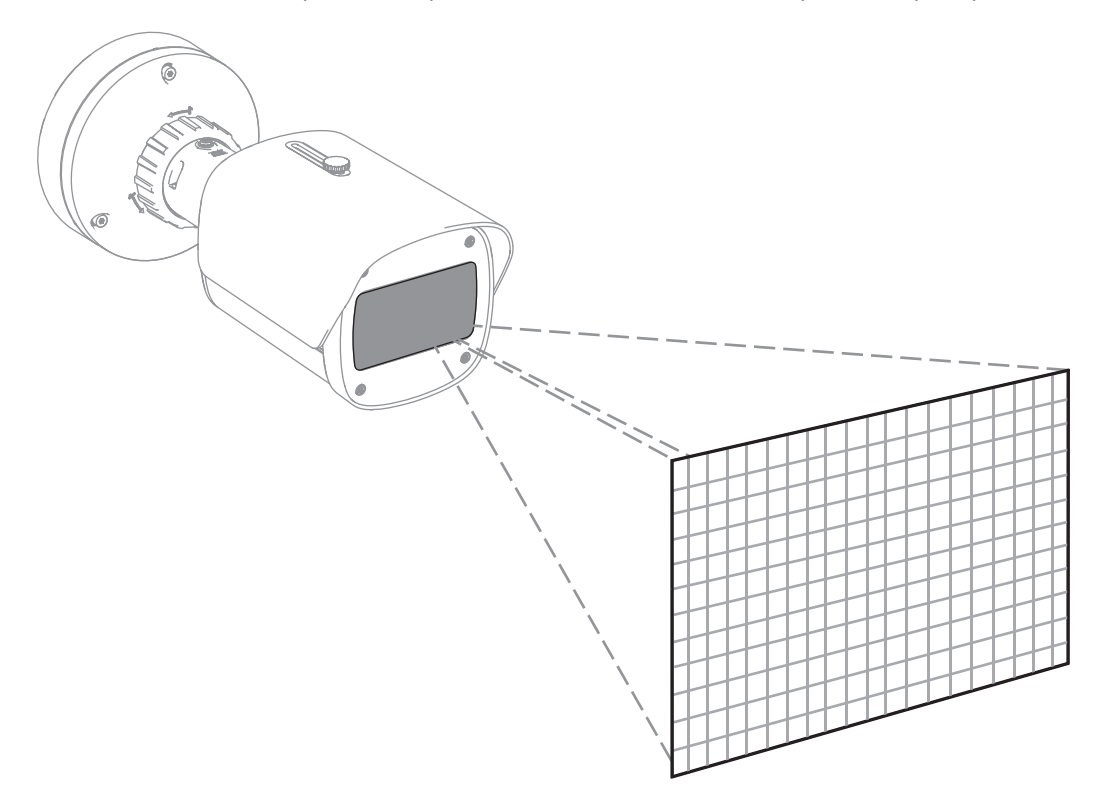

AVIOTEC 8000i IR может использоваться в качестве основной системы обнаружения пожара, если область ее применения не регламентирована какими-либо нормами или стандартами, а также если получены необходимые разрешения в соответствии с местными или другими правилами.

**i**

### **3.2.1 Характеристики обнаружения пламени**

<span id="page-19-0"></span>Алгоритм анализирует поток видео на предмет возможных событий возгорания путем поиска типичного поведения пламени. Чтобы пламя можно было обнаружить, его должно быть видно на переднем плане изображения. Прозрачное пламя или пламя низкой яркости, например синее пламя, может остаться невыявленным.

### **3.2.2 Характеристики обнаружения дыма**

<span id="page-19-1"></span>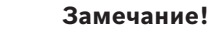

На все свойства обнаружения дыма влияет ветер.

Видеопоток анализируется на предмет возможных событий возгорания путем поиска типичного движения и оптических очертаний дыма.

Система видеообнаружения пожара оптимизирована для обнаружения дыма, выделяющегося при тлении.

Окружающий дым, который не перемещается, может остаться невыявленным.

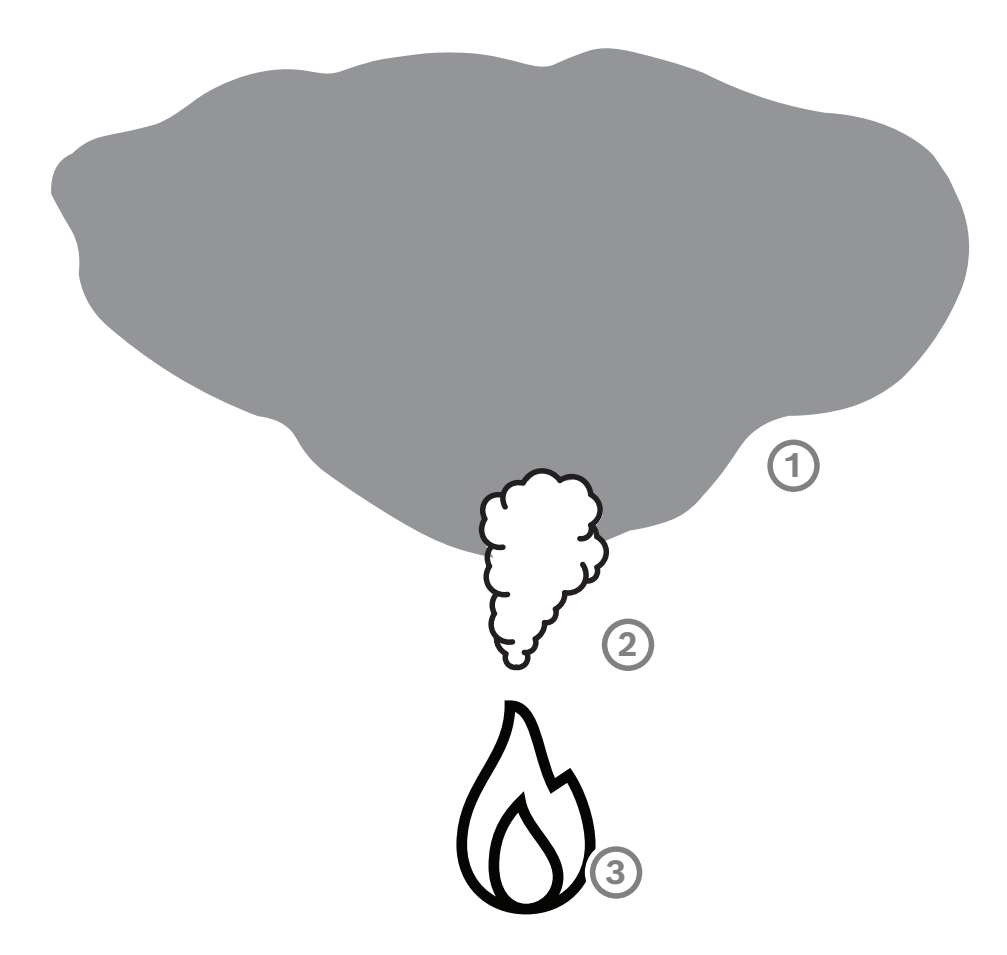

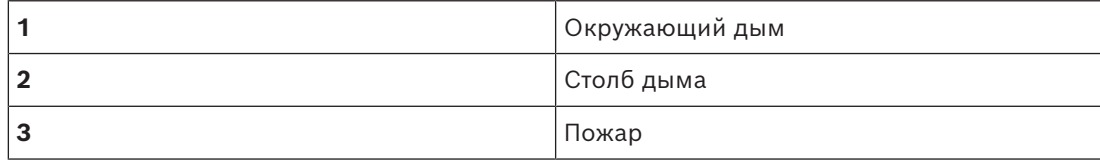

#### **Минимальная и максимальная ширина и скорость движения дыма**

Для видеообнаружения пожара требуется минимальная скорость дыма в сочетании с минимальной шириной столба дыма. Минимальная скорость движения дыма и минимальная ширина должны быть достигнуты в одном и том же месте столба дыма. То же самое относится к максимальной скорости обнаружения и максимальной ширине. Не достаточно измерить одно значение внизу и другое значение в верхней части столба дыма (см. раздел Технические характеристики).

#### **Направление и угол столба дыма**

Угол наклона и направление столба дыма являются важными показателями для обнаружения дыма. В зоне обзора камеры может быть обнаружен двигающийся столб дыма с углом наклона не более 90°.

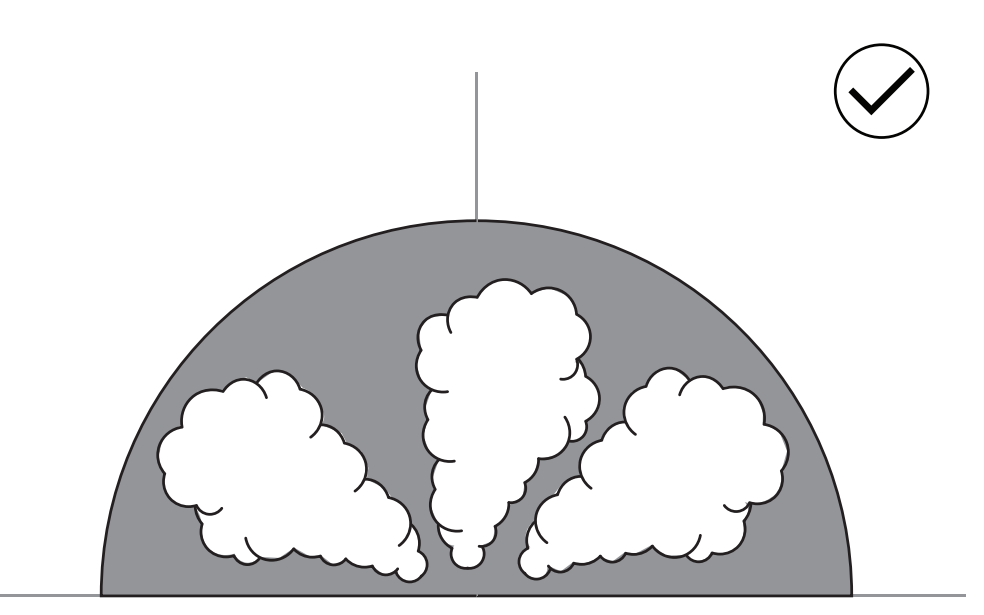

На изображении, полученном системой видеообнаружения пожара, клубы дыма должны быть видимыми. Клубы дыма, движущиеся в направлении камеры, могут быть не обнаружены, поскольку движение в видимом изображении камеры может выглядеть как движение вниз.

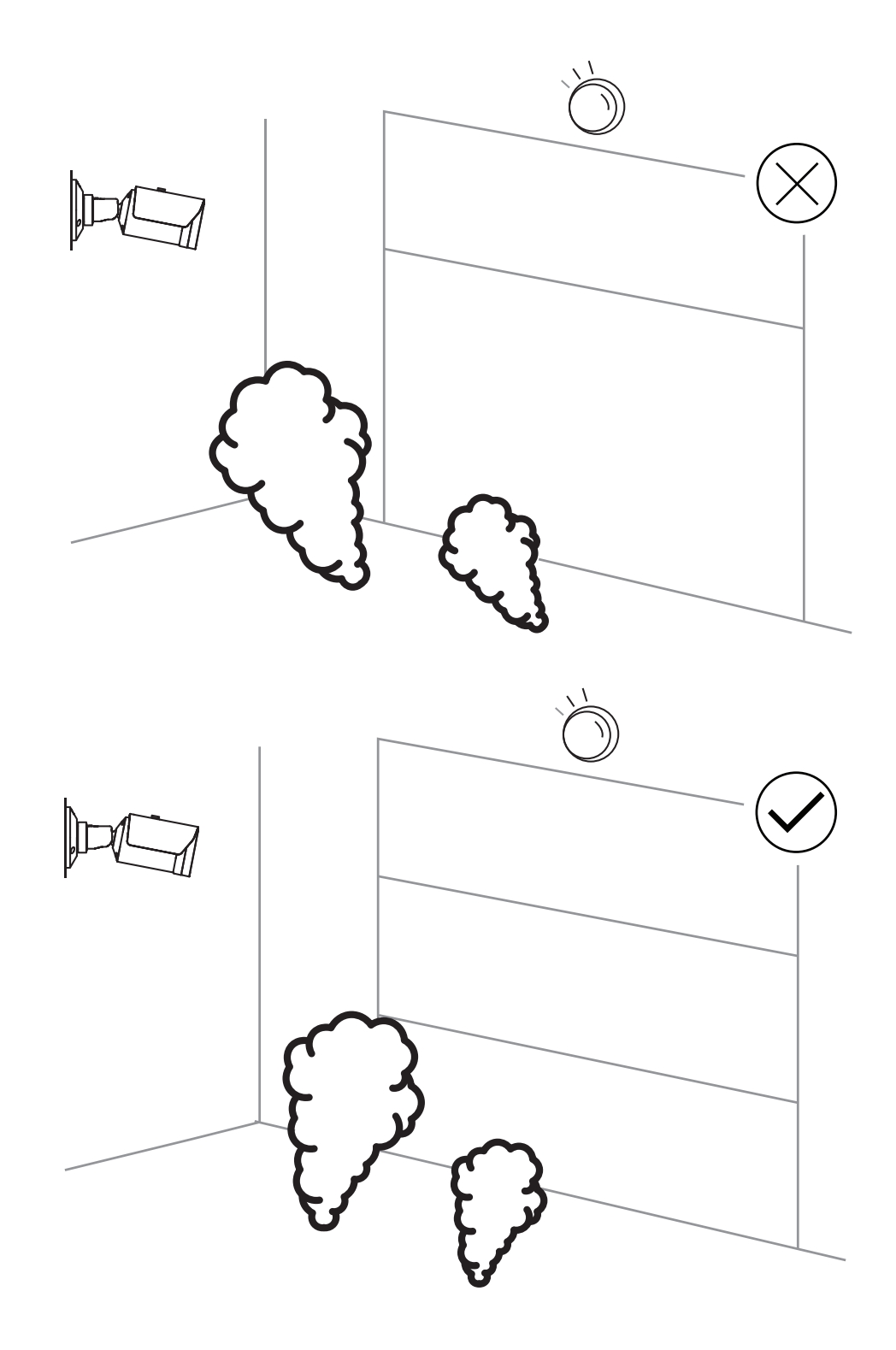

Обнаружение дыма может применяться во многих областях. Тем не менее, в рабочей среде клиента могут присутствовать определенные факторы, мешающие работе системы. Объекты, которые двигаются с такими же характеристиками, как дым, например

эскалаторы или конвейерные ленты, могут вызывать ложные тревоги. Крупные возгорания с быстрым распространением дыма в сторону камеры могут остаться необнаруженными.

#### **Видимость дыма**

<span id="page-22-0"></span>Дым должен выделяться на фоне изображения с камеры.

#### **3.2.3 Обнаружение несанкционированного вскрытия**

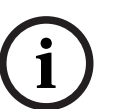

#### **Замечание!**

Настройки для **Регистрация несанкционированного доступа** доступны только в Configuration Manager и только в профилях VCA Fire #1 и Fire #2.

Существует три способа проверки надлежащего функционирования камеры. В случае некорректной работы релейный выход сигнализирует о неисправности. Наличие неисправности можно проверить по яркости или затемнению изображения. Перейдите в **VCA (Анализ видеоданных)** > **Регистрация несанкционированного доступа** > Scene quality.

#### **Слишком высокая яркость**

Активируйте **Слишком высокая яркость**, чтобы проверить, не слишком ли ярким является изображение с камеры. Задать яркость можно с помощью **Порог**. Значение по умолчанию: 215.

#### **Слишком слабое освещение**

Активируйте **Слишком слабое освещение**, чтобы проверить, не слишком ли темным является изображение с камеры. Задать затемнение можно с помощью **Порог**. Значение по умолчанию: 40.

Кроме того, обнаруживать сбои можно по созданному контрольному образу. Соответствующие настройки можно выполнить через **VCA (Анализ видеоданных)** > **Регистрация несанкционированного доступа** > Reference image check.

#### **Reference image check**

Можно задать контрольное изображение, с которым можно сравнивать текущее изображение с камеры и таким образом выявлять сбои.

- Нажмите **Установить**, чтобы сохранить текущее видеоизображение в качестве контрольного изображения.
- Архивировать Reference image check.
- Маскировка областей изображения, в которых ожидается движение.

Чтобы калибровка не выдавала неисправности слишком быстрого, можно предусмотреть задержку и точную настройку.

- Задайте задержку в секундах с помощью Trigger delay.
- Точную настройку можно выполнить с помощью **Чувствительность**.

Чтобы применить настройки, сохраните их нажатием значка дискеты в строке меню слева.

В случае обнаружения неисправности срабатывает релейный выход, и включается индикация в виде цветного треугольника.

Различные настройки позволяют обнаруживать следующие типы неисправностей:

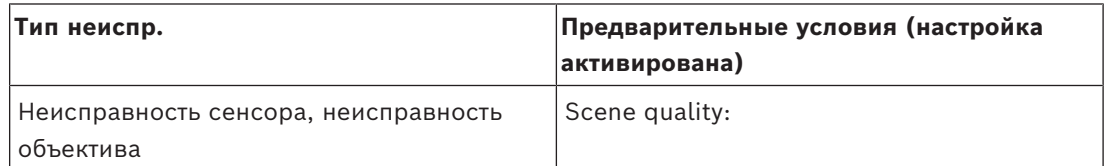

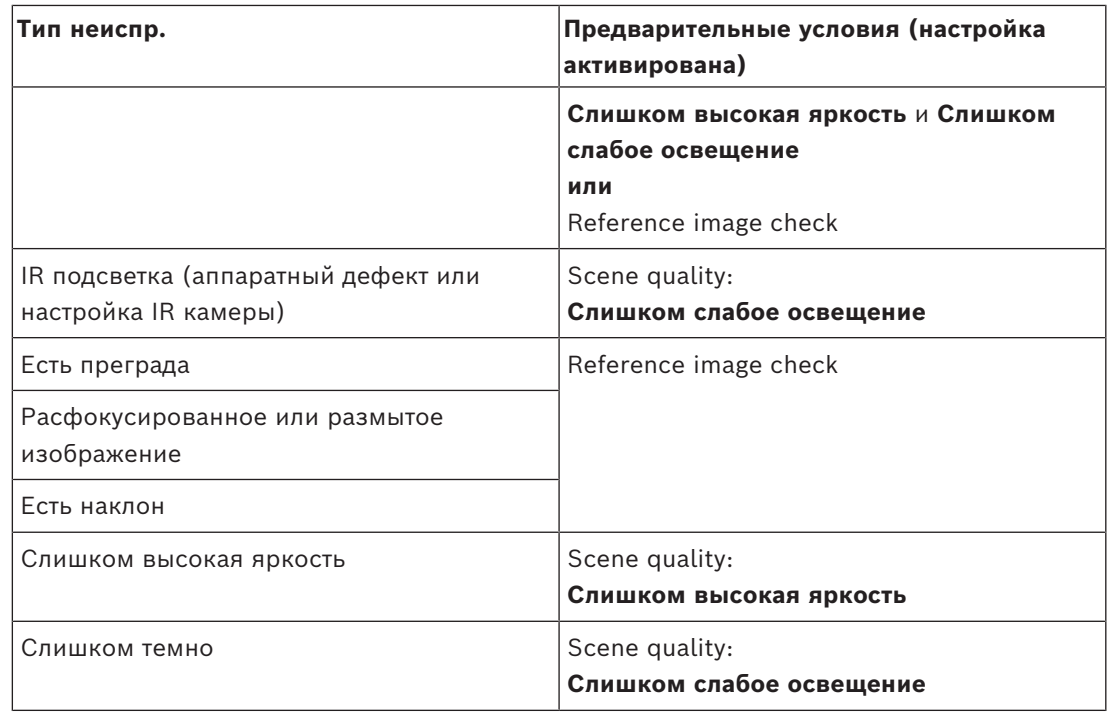

# **3.3 Система Video Management System**

<span id="page-23-0"></span>Система Video Management System — это уникальное корпоративное видеорешение безопасности на основе IP-технологий, которое предоставляет эффективные возможности управления цифровым видео, аудио и данными через любую IP-сеть. При этом оно позволяет реализовать интерфейсы и стандарты для интеграции камеры. AVIOTEC 8000i IR совместим с системой BVMS для управления видео от Bosch. Возможно подключение к другим системам управления видеонаблюдением – необходимо проверять индивидуально.

<span id="page-24-0"></span>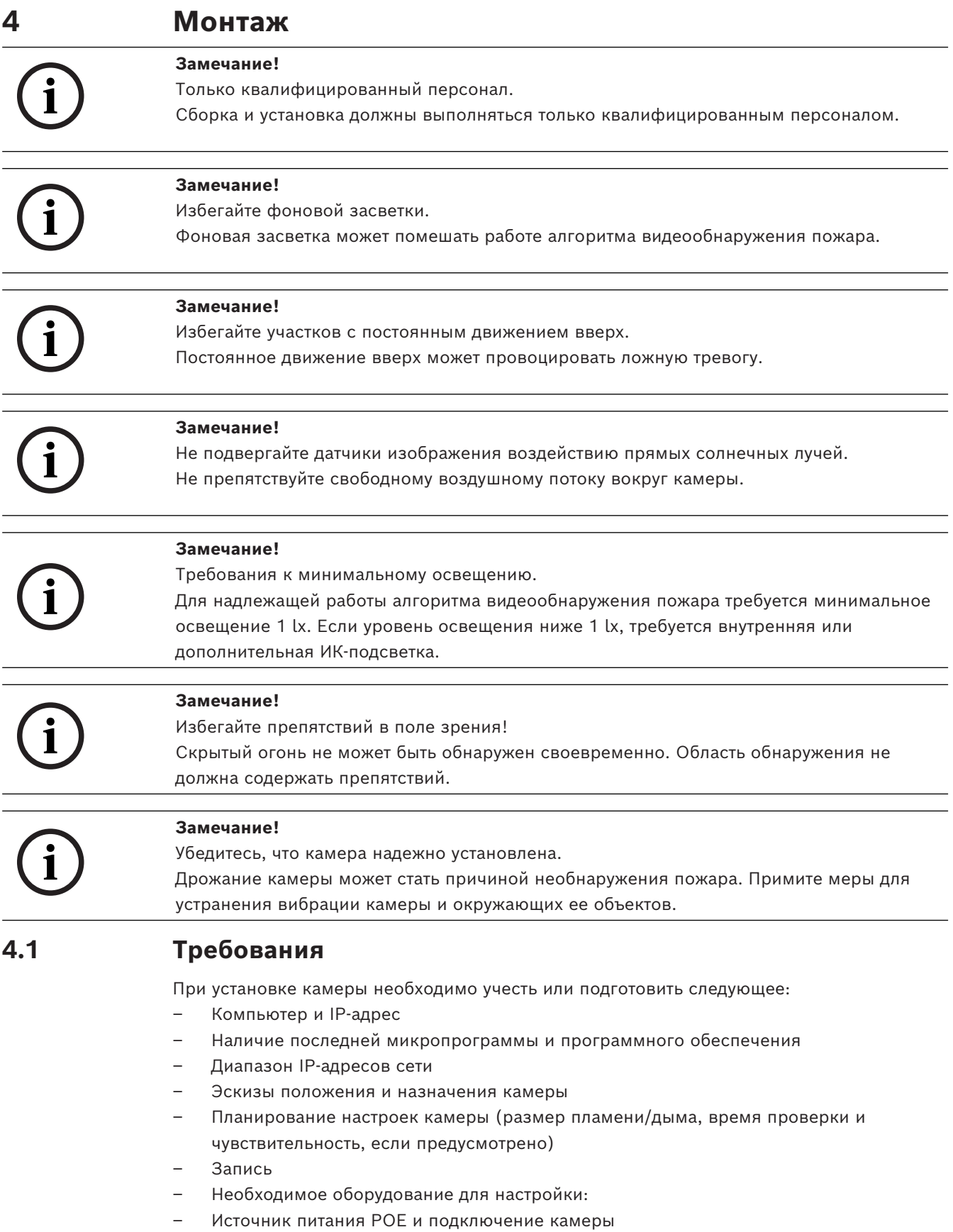

<span id="page-24-1"></span>– Компьютер с правами администратора и доступом к Интернету

- Скачать последнюю версию микропрограммы и программных инструментов (например, Configuration Manager)
- Изменение диапазона IP-адресов на компьютере
- Мультиметр для проверки релейного выхода
- <span id="page-25-0"></span>– Аналоговый монитор и кабель для выравнивания камеры

# **4.2 Настройка камеры перед установкой**

Рекомендуется подготовить установку в офисе, поскольку там можно осуществить множество подготовительных задач, которые неудобно выполнять при нехватке времени и, например, на подъемных платформах и т. д.

Рекомендуется заранее выполнить следующие действия:

1. Приклейте наклейку на камеру и коробку.

Распакуйте камеру и приклейте на нее и коробку наклейку с указанием места установки и последующего IP-адреса.

- 1. Подайте питание на камеру по PoE.
- 2. Запустите Configuration Manager и измените IP-адрес камеры в соответствии с планом. Шаги с 3 по 8 можно выполнить с помощью Configuration Manager.
- 3. Измените пароли пользователей: "service", "live", "user". При необходимости можно также создать дополнительных пользователей.
- 4. Убедитесь, что в камере установлена последняя версия прошивки, при необходимости обновите ее. Обязательно проверьте систему обнаружения пожара после установки последней версии прошивки.
- 5. Установите текущее время и дату и при необходимости назначьте камере название.
- 6. Измените настройки обнаружения пожара согласно плану.
- <span id="page-25-1"></span>7. При необходимости измените настройки записи.

# **4.3 Ввод в эксплуатацию на объекте**

- 1. Установите и отрегулируйте камеру в запланированном месте установки.
- 2. Скорректируйте угол раскрытия, согласно проекту, и настройте фокус изображений камеры с помощью мастера объектива, который позволяет выполнить точную настройку.
- 3. Необязательно: при необходимости настройте параметры обнаружения пожара в соответствии с условиями на объекте.
- 4. Внесите все настройки и снимки экрана для области просмотра в документацию клиента.

# **4.4 Настройка зоны обзора**

<span id="page-25-2"></span>После фиксации камеры на монтажной поверхности может быть установлено поле зрения. Объектив камеры оснащен автоматическим электроприводным механизмом задней фокусировки, что позволяет регулировать фокус с помощью меню камеры.

## **4.5 Подключение кабелей камеры**

#### <span id="page-25-3"></span>**Подключение к Ethernet с помощью кабеля PoE Ethernet**

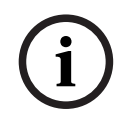

**Замечание!**

Используйте только устройства, одобренные для работы с PoE.

Питание камеры должно поступать по кабелю категории STP 5e в сетевой среде Powerover-Ethernet (PoE) (питание по умолчанию). В качестве альтернативы можно подключить источник питания 12-26 В пост. тока/24 В пер. тока.

- 1. Подключите камеру к сети 10/100 Base-T.
- 2. Используйте кабель категории STP 5e с разъемами RJ45 (сетевой разъем камеры соответствует стандарту Auto MDIX).
- $\Rightarrow$  Светодиодные индикаторы, расположенные рядом с разъемом Ethernet, обозначают состояние сетевого подключения (зеленый цвет) и IP-трафик (оранжевый цвет).

В случае отсутствия PoE или в целях резервирования камера может поставляться с блоком питания.

Подключите утвержденный блок питания с номинальным напряжением 12-26 В пост. тока/24 В пер. тока следующим образом:

- 1. Очистите 7 мм (0,28 дюйма) кабеля питания от изоляции (16-28 AWG, UL 14-30 AWG).
- 2. Ослабьте винты предоставленного 2-контактного разъема и вставьте очищенные провода, а затем закрутите винты.
- 3. Вставьте 2-контактный разъем в гнездо питания камеры.

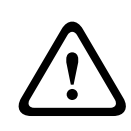

#### **Внимание!**

Источник питания низкого напряжения должен соответствовать требованиям EN/UL 60950. Источник питания должен являться устройством SELV-LPS или SELV класса 2 (безопасное низкое напряжение — ограниченный источник питания).

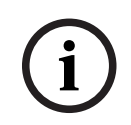

#### **Замечание!**

При снятии камеры обязательно потяните и удерживайте плунжер предохранителя.

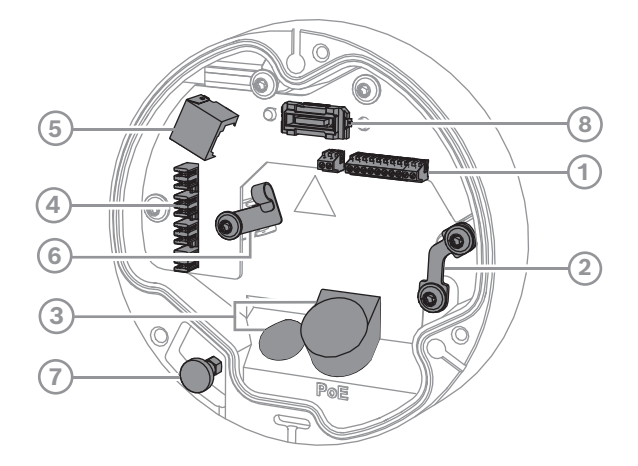

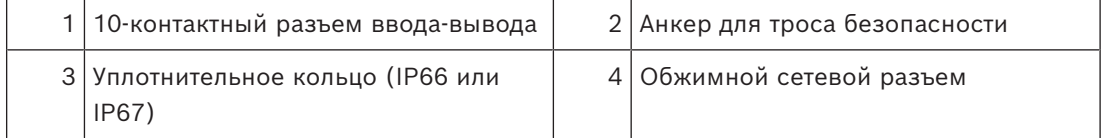

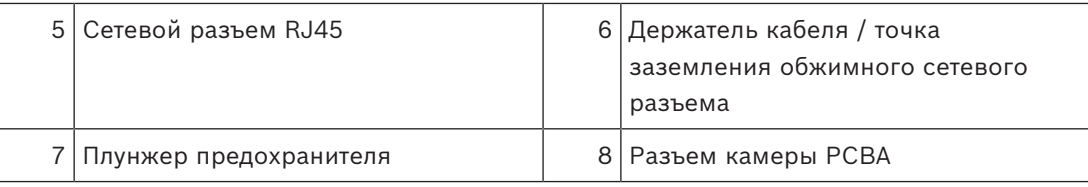

### **4.5.1 Питание по сети и через PoE – RJ45**

<span id="page-27-0"></span>Подключите камеру к сети 10/100 Base-T.

- Используйте кабель STP (экранированную витую пару) категории 5e или выше с обжимным разъемом.
	- **Примечание**. При необходимости проверьте кабель, подключив тестер сетевых кабелей к порту RJ45.
- Питание может подаваться на камеру по кабелю Ethernet, соответствующему стандарту Power-over-Ethernet и/или через входной разъем 24 В перемен. тока/12– 26 В пост. тока.

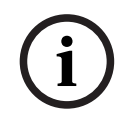

#### **Замечание!**

Используйте только устройства, одобренные для работы с PoE.

Питание Power-over-Ethernet (PoE) можно подключить одновременно с источником питания 24 В перем. тока/12–26 В пост. тока. Если вспомогательное питание (24 В перем. тока/12–26 В пост. тока) и PoE подаются одновременно, камера по умолчанию использует PoE и автоматически переключается на дополнительный источник в случае сбоя PoE.

При восстановления питания PoE камера мгновенно возвращается к PoE как к источнику питания по умолчанию.

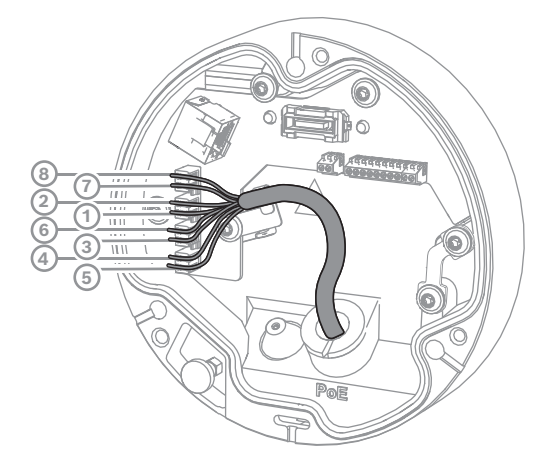

### **4.5.1.1 8-контактный T568A**

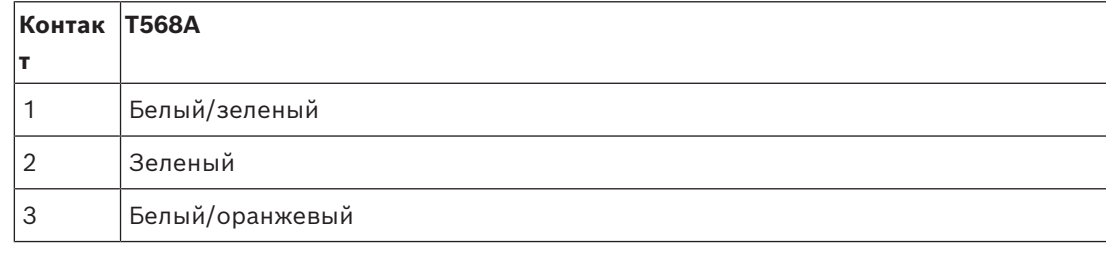

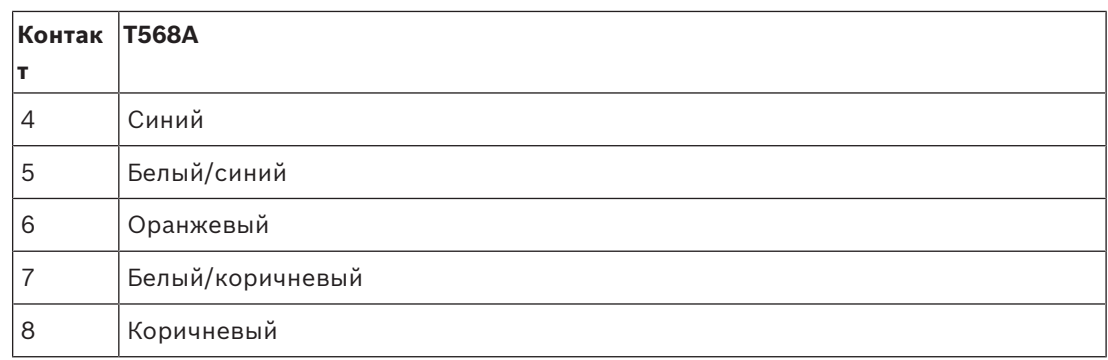

# **4.6 10-контактный разъем ввода/вывода**

### **4.6.1 Вывод для сигналов тревоги и неисправности.**

<span id="page-28-1"></span><span id="page-28-0"></span>Назначение контакта сигнала тревоги показано на следующем рисунке:

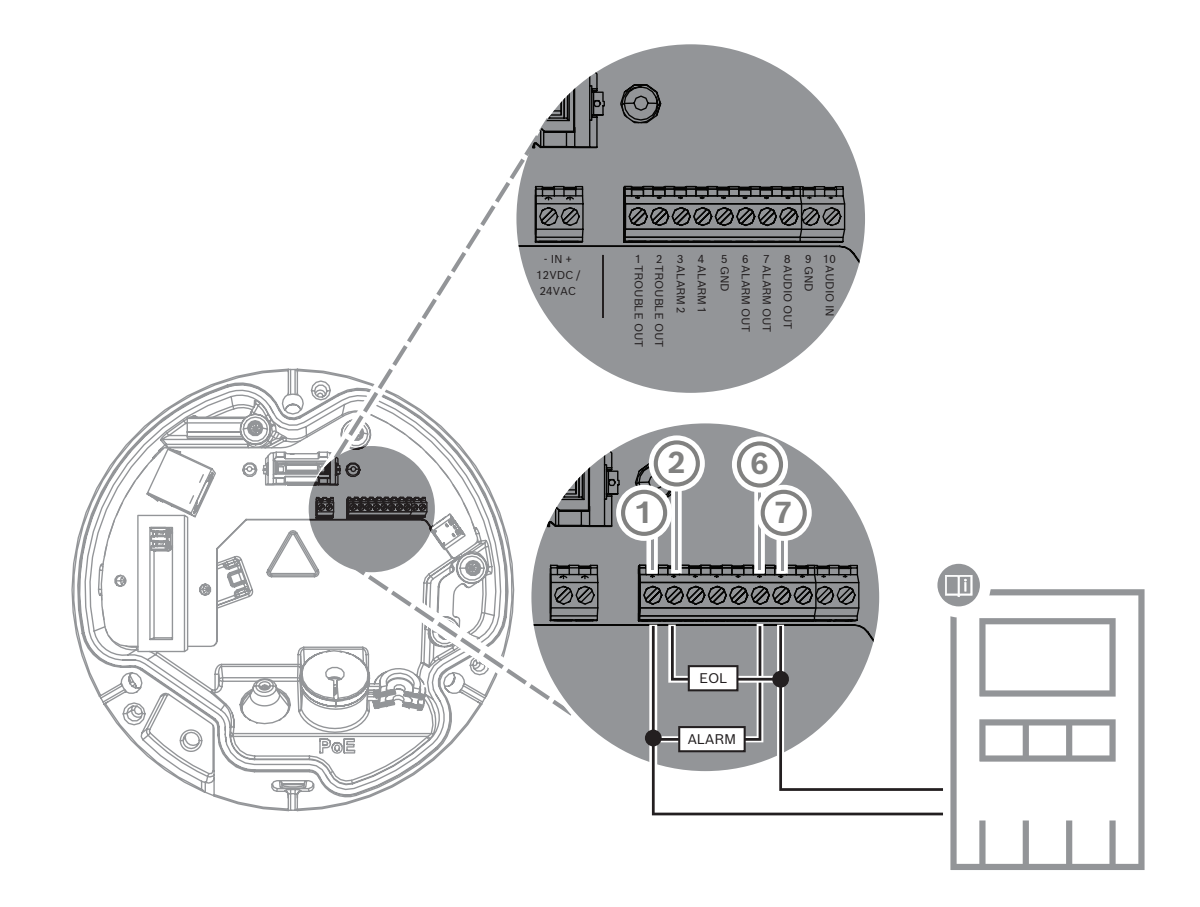

#### **Тревожные выходы**

Предусмотрено два вывода для сигналов тревоги и неисправности. Коммутационная способность выхода сигнала тревоги:

– Макс. напряжение 30 В пер. тока или 40 В пост. тока. Макс. 0,5 A (непрерывно), 10 ВА.

# **4.6.2 Вход сигнализации**

<span id="page-28-2"></span>Назначение контакта сигнала тревоги показано на следующем рисунке:

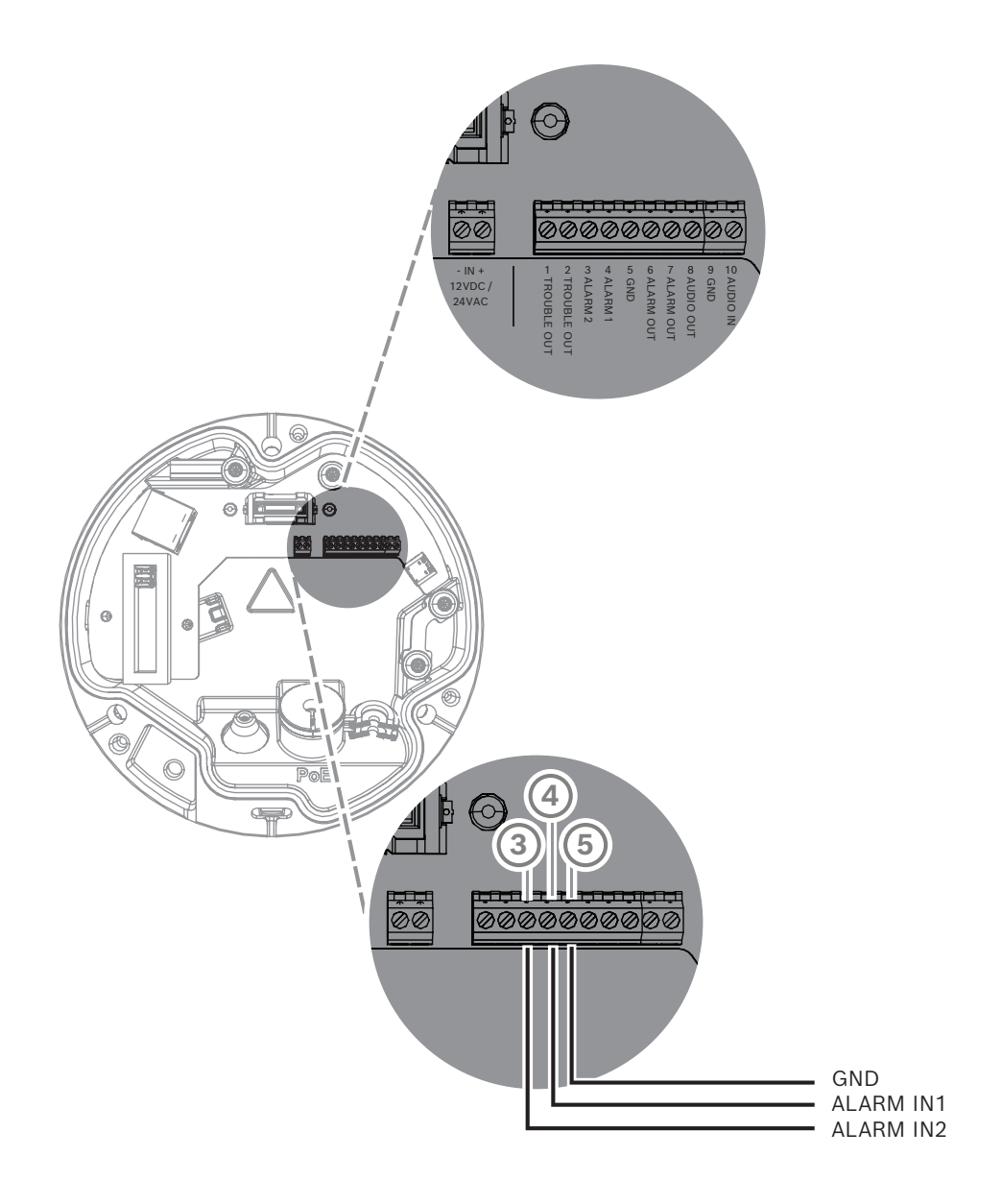

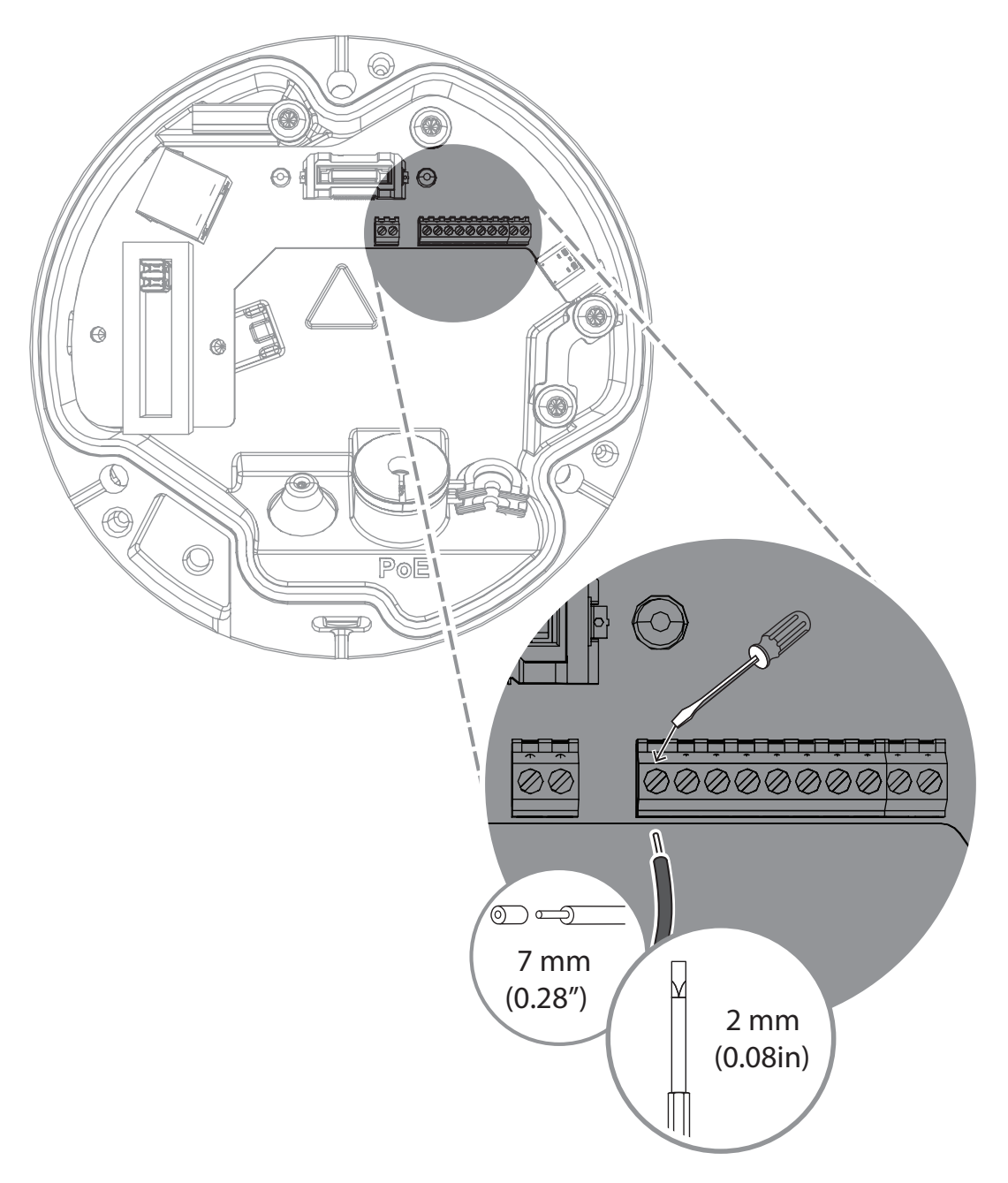

#### **Вход сигнала тревоги:**

Предусмотрено 2 ввода для сигналов тревоги. Используйте вход сигнала тревоги для подключения внешних устройств сигнализации, таких как дверные магнитоконтактные извещатели:

+ 5 В – номинальн., + 40 В пост. тока – макс.,

Сухой контакт;

Оконечный резистор 2,2 К

# **5 Интеграция камеры**

<span id="page-31-0"></span>Систему видеообнаружения пожара можно легко интегрировать с сетевой средой заказчика. Существует несколько возможностей подключения камеры. Возможны различные комбинации. Свойства сети клиентов определяют производительность и масштабируемость системы.

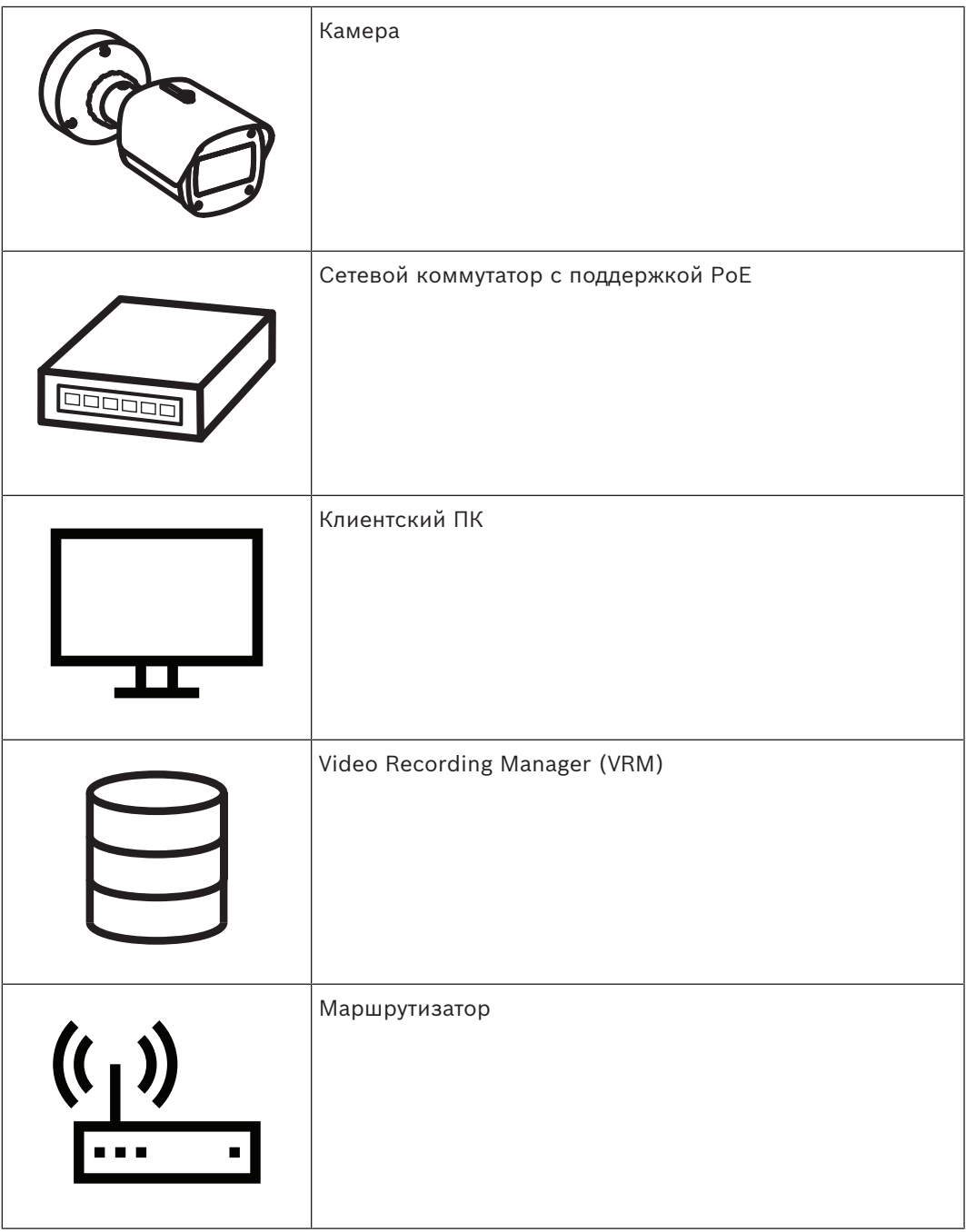

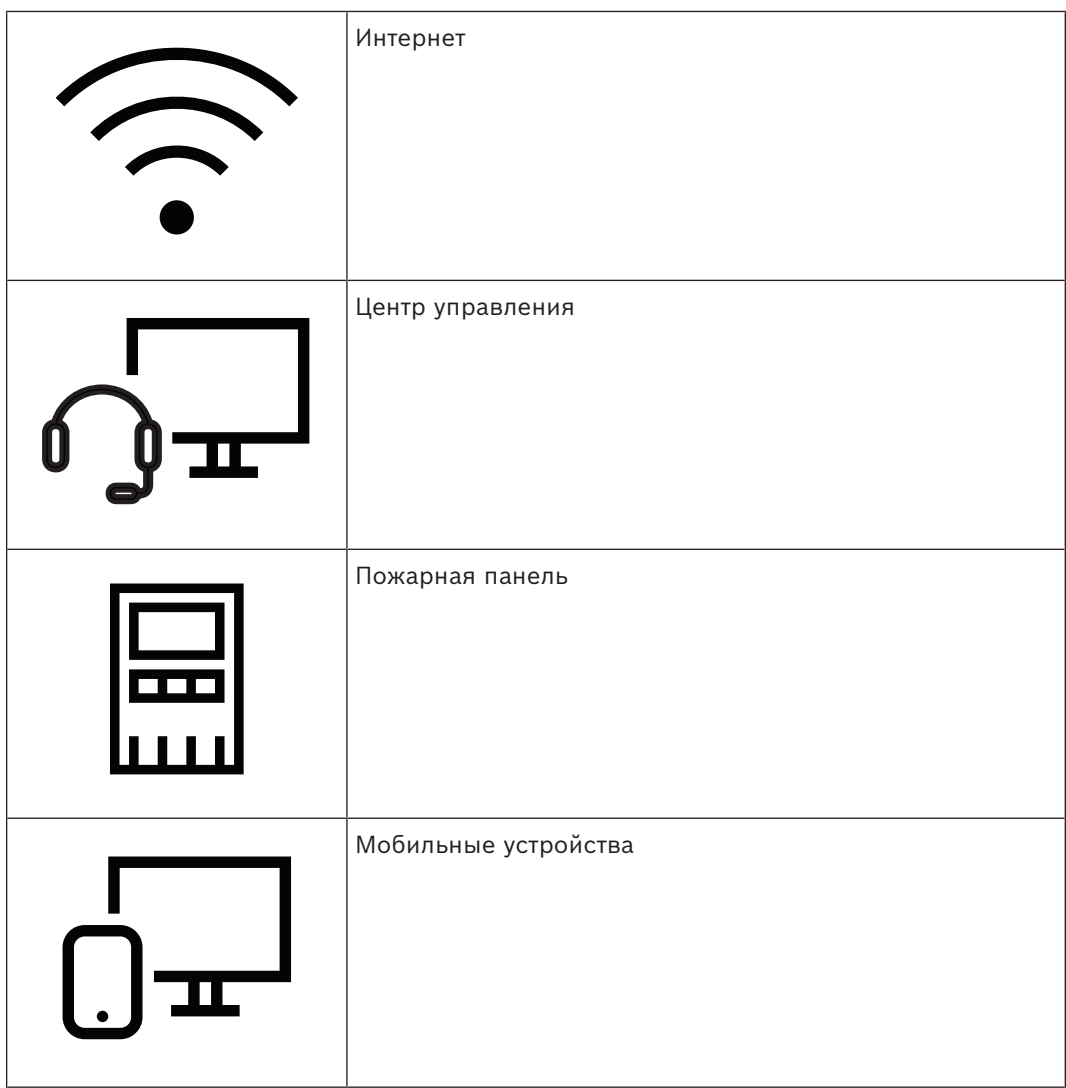

# **5.1 Локальная сеть**

<span id="page-32-0"></span>Благодаря использованию IP-камер интеграция системы видеообнаружения пожара в сеть заказчика выполняется очень просто. Существует множество возможностей для масштабирования и расширения сети.

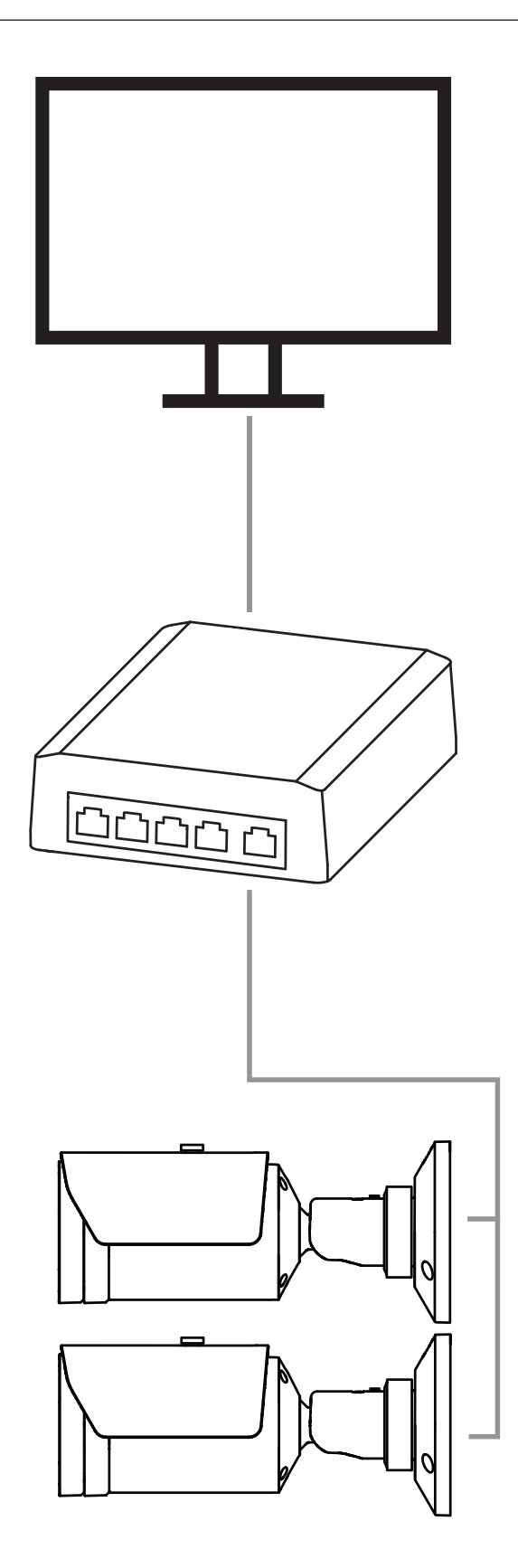

# **5.2 Локальная сеть с регистратором**

<span id="page-34-0"></span>Функция записи и архивации в сети можно реализовать с помощью Video Recording Manager (VRM). Анализ причин пожара и возможность трассировки по юридическим причинам — всего лишь два примера решения для записи.

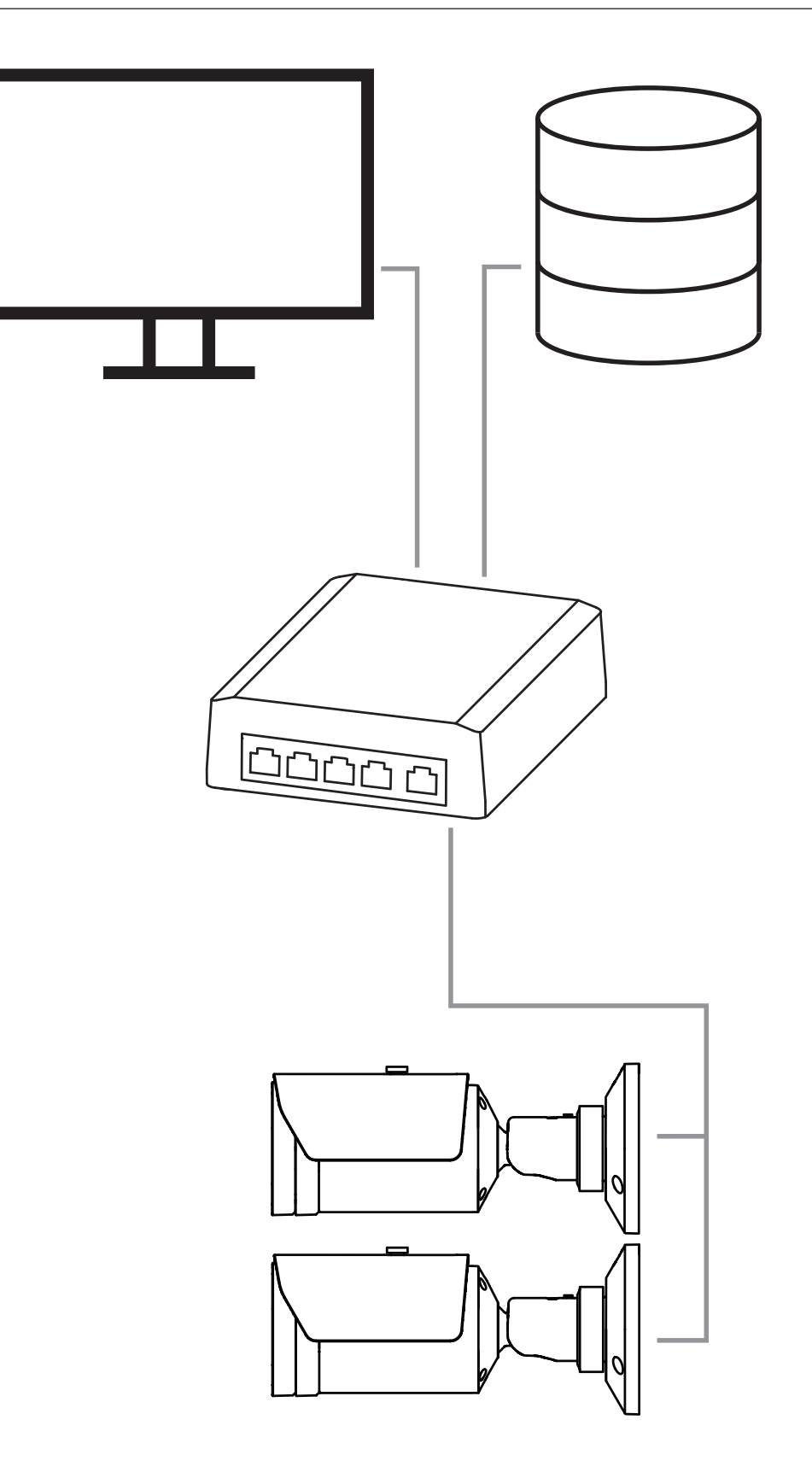

**i**

# **5.3 Центр управления**

#### <span id="page-36-0"></span>**Замечание!**

Прямое подключение к противопожарным службам при установке EN54 отсутствует. Руководящие органы могут разрешить подключение к противопожарным службам после проверки сигнала предупреждения в центре мониторинга. В зависимости от местных правил возможны исключения.

Сигналы тревоги должны быть проверены центром управления для последующего вызова пожарной команды и реализации

дополнительных мероприятий по спасению.

В следующем обзоре показан пример интеграции системы видеообнаружения пожара в сочетании с центром управления.

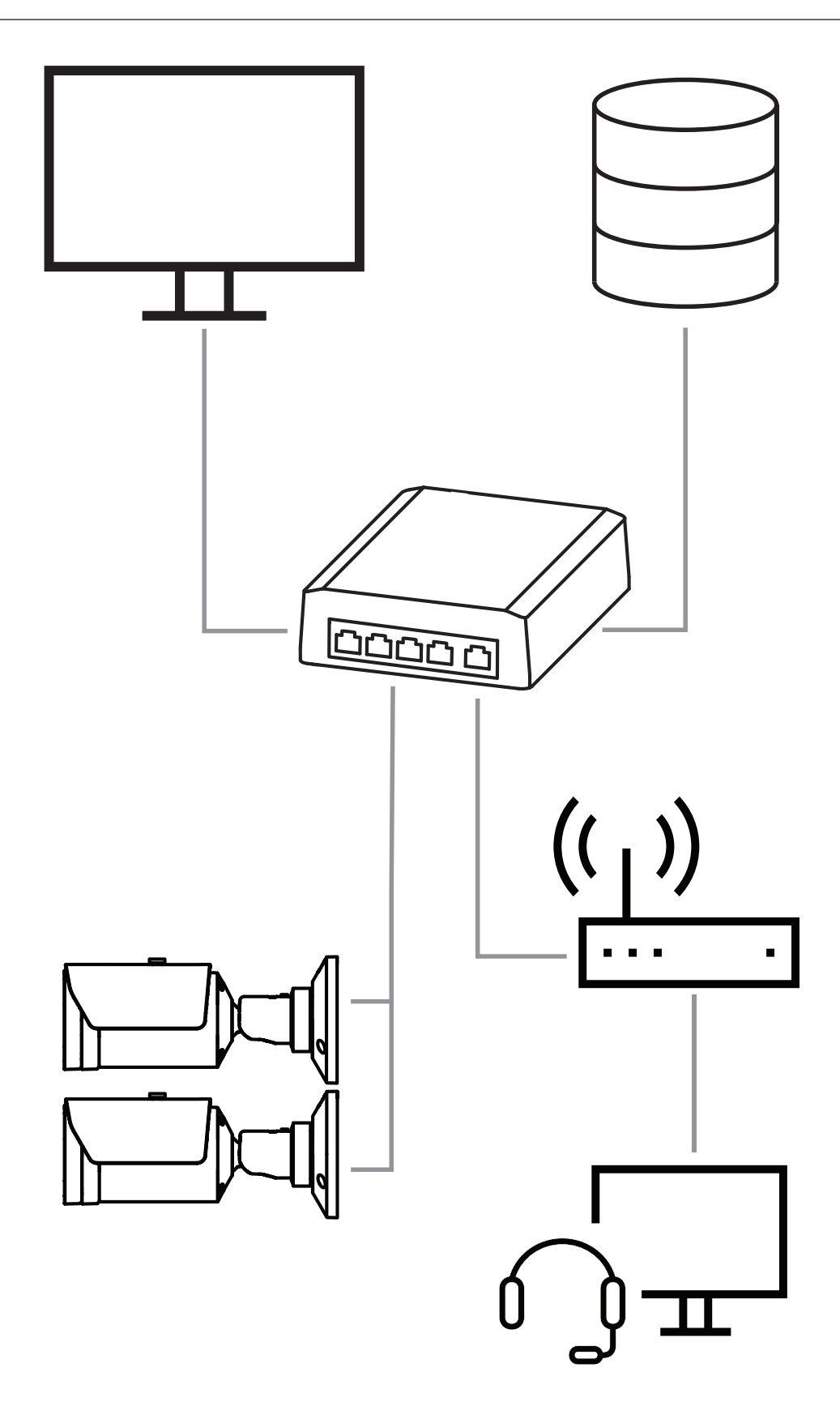

# **5.4 Пожарная панель**

<span id="page-38-0"></span>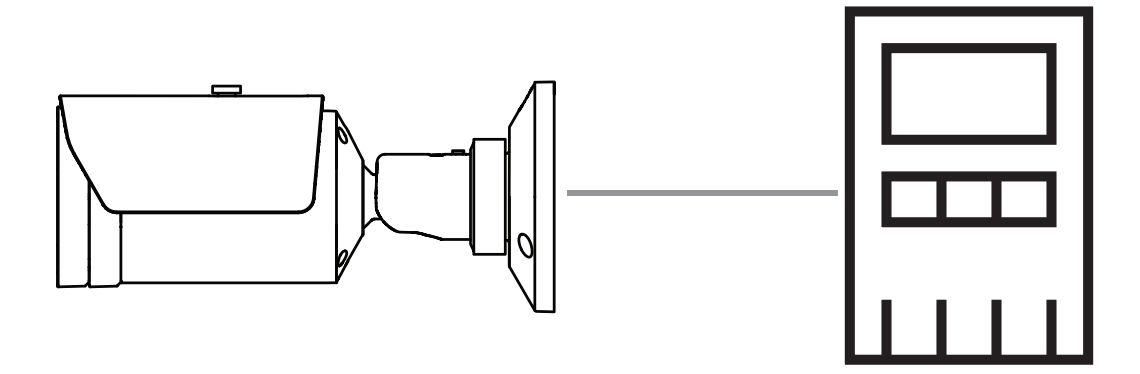

AVIOTEC 8000i IR можно подключить к пожарной панели. Сигналы тревоги и сообщения о неисправности будут активироваться релейными выходами камеры. Для тревог и сообщений о неисправности предусмотрены два отдельных реле.

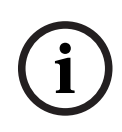

#### **Замечание!**

Прямое подключение к противопожарным службам при установке EN54 отсутствует. Руководящие органы могут разрешить подключение к противопожарным службам после проверки сигнала предупреждения в центре мониторинга. Обязательно следуйте местным правилам.

#### **Подключение к панели управления пожарной тревогой**

Выходной сигнал тревоги камеры можно подключить к панели управления пожарной тревогой.

Выходной сигнал тревоги камеры инициируется нормально открытым реле. В случае тревоги реле закрывается.

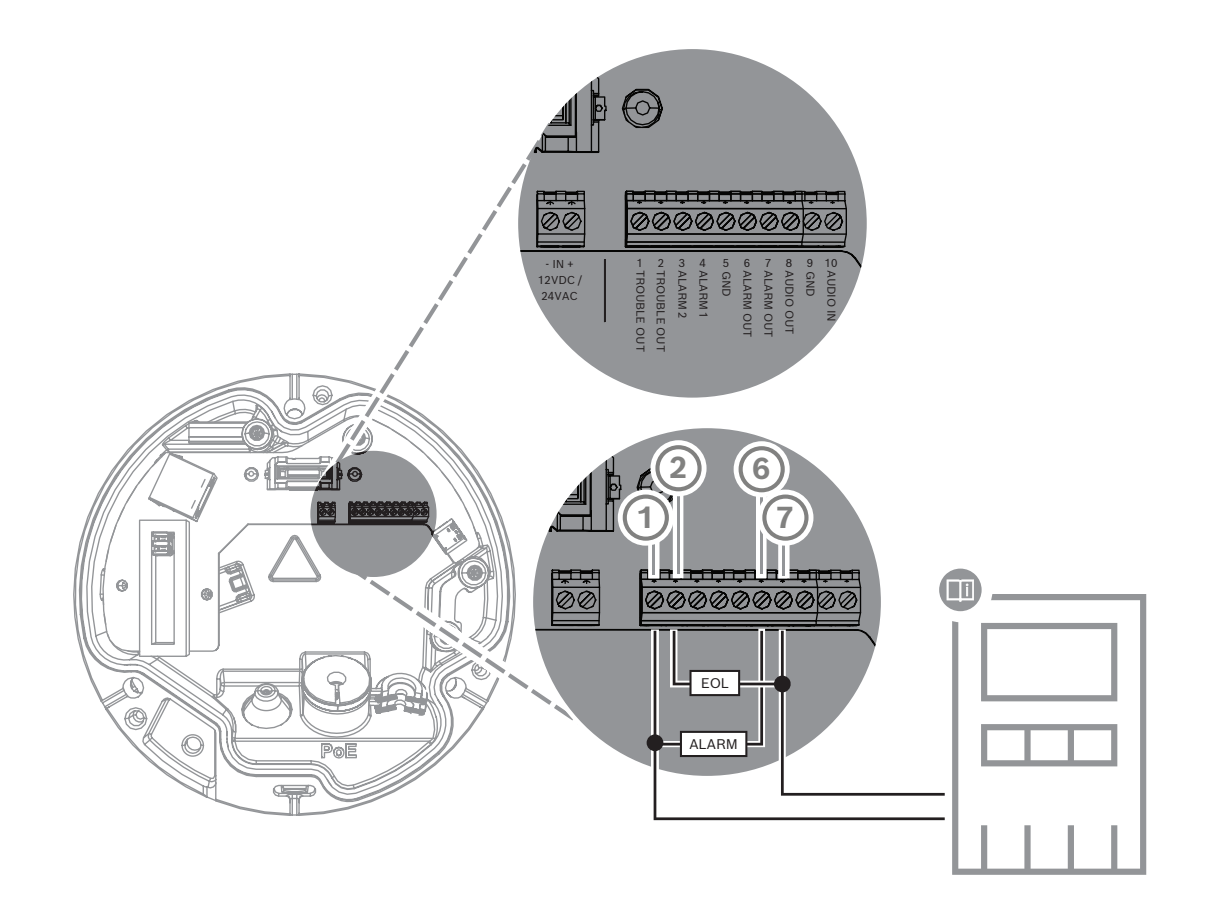

Дополнительные сведения о подключении к панели управления пожарной тревоги см. в документации конкретного производителя.

# **5.5 Мобильные устройства**

<span id="page-39-0"></span>Еще одним преимуществом сетевой интеграции системы видеообнаружения пожара является возможность использования мобильных устройств, таких как планшеты и смартфоны.

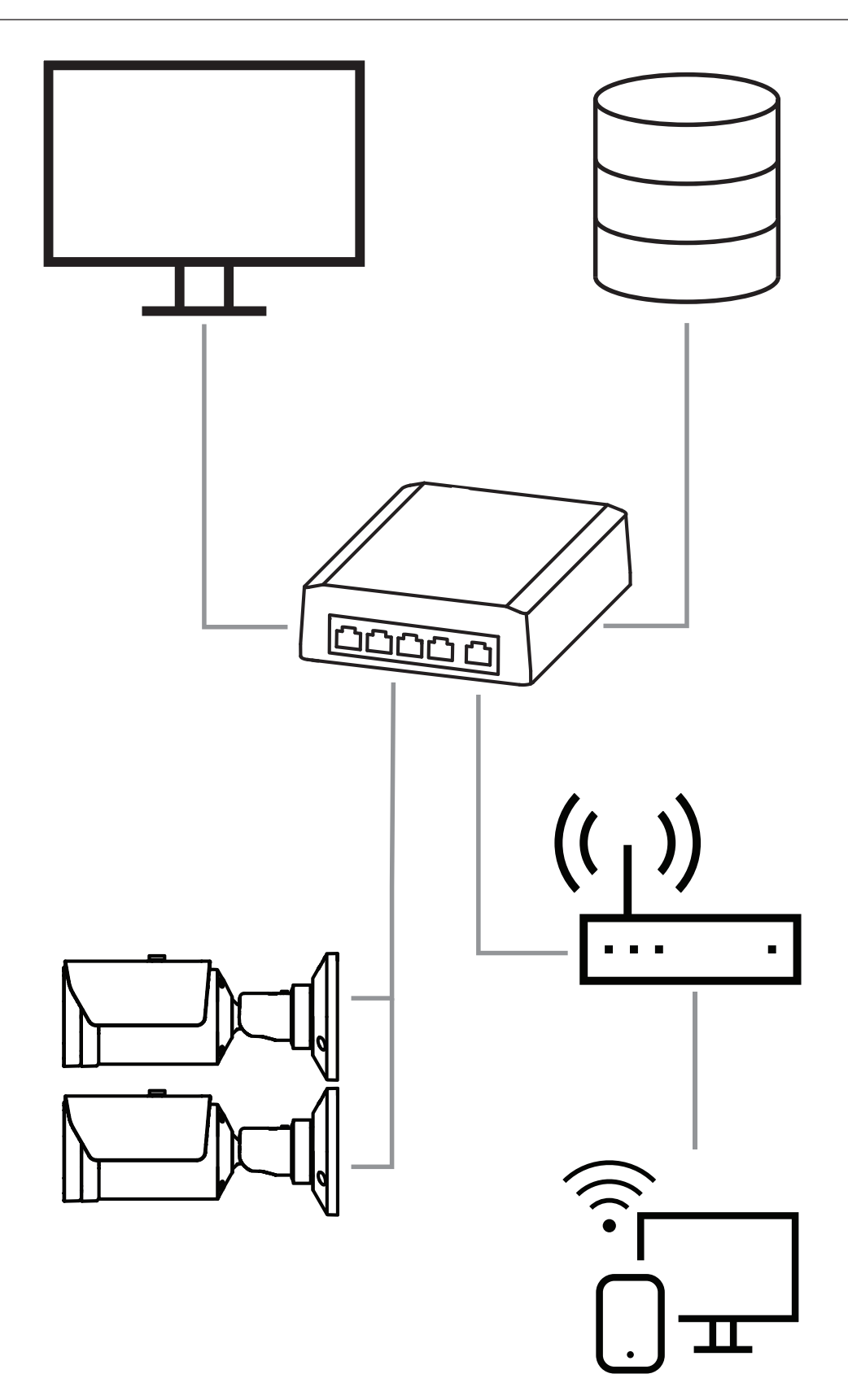

**i**

# **6 Доступ к устройству**

**6.1 Configuration Manager**

### <span id="page-41-1"></span><span id="page-41-0"></span>**Замечание!**

Настройки камеры лучше всего выполнять через диспетчер конфигурации, поскольку он обеспечивает расширенные функциональные возможности.

Доступ к камере также можно получить с помощью Configuration Manager, доступного на <https://downloadstore.boschsecurity.com/>.

У устройства должны быть допустимый IP-адрес и совместимая маска подсети для работы в сети.

# **6.2 Доступ через веб-интерфейс**

- <span id="page-41-2"></span>1. Откройте интернет-браузер.
- 2. Введите IP-адрес камеры, чтобы получить доступ к веб-интерфейсу.

**i**

**i**

# **7 Настройка параметров обнаружения**

#### <span id="page-42-0"></span>**Замечание!**

Настройки камеры лучше всего выполнять через диспетчер конфигурации, поскольку он обеспечивает расширенные функциональные возможности.

# **Замечание!**

Дополнительные параметры и условия окружающей среды см. в руководстве по проектированию.

**i**

### **Замечание!**

Настройки для **Регистрация несанкционированного доступа** доступны только в Configuration Manager и только в профилях VCA Fire #1 и Fire #2.

Стандартные настройки видеообнаружения пожара тестируются и оптимизируются для различных сред, что позволяет охватить большинство сфер применения клиентами. Тем не менее существует множество способов подстройки обнаружения пламени и дыма под конкретное применение заказчика. Параметры обнаружения пожара можно изменить в меню конфигурации. Следующие действия применимы к меню веб-браузера:

- 1. Перейдите в раздел **Конфигурация** и перейдите к пункту **Тревога**.
- 2. Выберите **Обнаружение пожара**.

Предусмотрено три профиля для обнаружения пожаров. Эти разные профили обнаружения пожара можно также использовать в конфигурации с использованием расписания и активацией по событиям:

- Пожар
- Пожар №1 (можно переименовать в Configuration Manager)
- Пожар №2 (можно переименовать в Configuration Manager)

Для выбора доступны общие и специальные параметры **Обнаружение пожара**. При каждом изменении параметров необходимо выбирать **Установить**, чтобы изменения вступали в силу.

<span id="page-42-1"></span>Чтобы прервать операцию, щелкните другой пункт меню, например **Аудиотревога**.

# **7.1 Общие настройки**

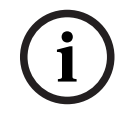

### **Замечание!**

Для обеспечения надежности обнаружения системой под окружающим освещением менее 1 люкс, для **функции подсветки** необходимо выбрать **Авто** и настроить **Уровень интенсивности** на **30** (значения по умолчанию).

#### **Пламя**

По умолчанию размер пламени составляет 1,1 % от ширины изображения.

**Время подтверждения (с)** при выявлении возгорания можно задать в диапазоне от 4 до 20 секунд с шагом в 1 с. Значение по умолчанию: 10 секунд. Небольшие значения приводят к более быстрому обнаружению (и повышенному риску ложных тревог), большие значения уменьшают число ложных тревог.

#### **Чувствительность**

В случае ложных тревог можно использовать программный ползунок для изменения параметра обнаружения пламени и дыма **Чувствительность** в соответствии с вашими потребностями. В следующей таблице приведены различные настройки:

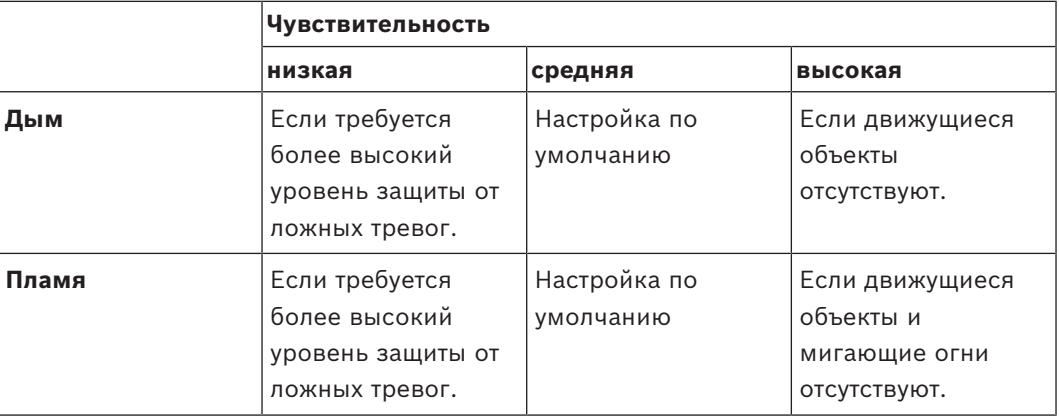

#### **Дым**

По умолчанию размер дыма составляет 1,6 % от ширины изображения.

Для параметра обнаружения дыма **Время подтверждения (с)** может быть задано значение в интервале от 4 до 30 секунд. Значение по умолчанию: 10 секунд. Небольшие значения приводят к более быстрому обнаружению (и повышенному риску ложных тревог), большие значения уменьшают число ложных тревог.

# **7.2 Корректировка областей изображения**

<span id="page-43-0"></span>Как описано в разделе «Алгоритмы», изображение разделено сеткой 20 х 12. Каждая ячейка сетки может самостоятельно активировать сигнал тревоги. Обратите внимание, что маскирование деактивирует всю ячейку сетки, если маска занимает >50% ячейки.

Маска не применяется к ячейке, если занимает <50%.

#### **Добавить маску**

Вы можете определить отдельные области (не более 16 в сумме), в которых обнаружение будет отключено или будет выполняться по-другому. Эти маски можно легко добавить на область изображения.

Чтобы добавить маску, выполните следующие действия.

1. Нажмите кнопку **Добавить маску**.

В середине области изображения появится прямоугольник.

В разделе **Свойства** можно выбрать следующие параметры:

#### Ignore flames

В маске будет отключено обнаружение пламени. В знак этого в правом нижнем углу появится значок с перечеркнутым пламенем.

#### Ignore smoke

В маске будет отключено обнаружение дыма. В знак этого в правом нижнем углу появится значок с перечеркнутым изображением дыма.

#### Ignore flames and smoke

В маске будет отключено обнаружение пламени и дыма. В знак этого в правом нижнем углу появится значок с перечеркнутым изображением дыма и значок с перечеркнутым пламенем.

#### Verification time smoke

С помощью следующих параметров для каждой маски можно отдельно задать время проверки (в секундах): 4 ... 120. В правом нижнем углу отобразится значок с изображением часов и небольшим столбом дыма.

#### Verification time flames

С помощью следующих параметров для каждой маски можно отдельно задать время проверки (в секундах): 4 ... 120. В правом нижнем углу отобразится значок с изображением часов и небольшим пламенем.

- 2. Измените размер и форму прямоугольника в соответствии с вашими потребностями.
- 3. Переместите маску в нужную область изображения.
- 4. Выберите **Установить** для подтверждения изменений.

#### **Маскировка**

Из-за тех или иных особенностей среды заказчика, в которой применяется камера, в системе могут возникать ложные тревоги. На алгоритм могут влиять объекты, которые внешне похожи на пламя и дым, например восходящий пар от технологических агрегатов. Такие объекты могут привести к ложному срабатыванию сигнала тревоги и их необходимо исключить из области обнаружения.

На изображении с камеры можно произвольно наносить маскируемые зоны. В пределах этих отдельных масок обнаружение пламени и дыма не производится. Таким образом, систему можно адаптировать к особенностям конкретного применения. Маски могут перекрываться.

Существует несколько способов исключения отдельных областей изображения из алгоритма обнаружения дыма и пламени:

- Добавление отдельных масок для пламени и(или) дыма.
- Индивидуальная настройка времени верификации в пределах маскированной области.

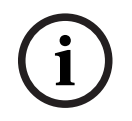

#### **Замечание!**

В пределах маски защиты конфиденциальности, обнаружение пожара не работает.

**i**

**i**

#### **Сброс пользовательского интерфейса**

### **Замечание!**

Все заданные в пользовательском интерфейсе маски будут удалены!

Чтобы восстановить стандартные настройки пользовательского интерфейса, выполните следующие значения.

- 1. Щелкните **Параметры по умолчанию**.
- 2. Нажмите **OK** для подтверждения.
- $\Rightarrow$  Система восстановит стандартные настройки обнаружения пожара в пользовательском интерфейсе.

### **7.3 Адаптация к условиям освещения**

#### <span id="page-45-0"></span>**Замечание!**

Для стандартного режима в Configuration Manager предусмотрены только настройки баланса белого и режима ALC.

Освещение может сильно различаться в зависимости от сферы использования. Для конкретных условий освещения можно настроить следующие параметры.

#### **7.3.1 Мерцание**

<span id="page-45-1"></span>Укажите режим автоматического контроля за уровнем освещения:

- Люминесцентное освещение 50 Гц
- Люминесцентное освещение 60 Гц
- <span id="page-45-2"></span>– На улице

## **7.4 режим «Эксперт»**

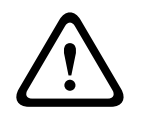

#### **Предупреждение!**

Bosch Security Systems не несет ответственности за надежность обнаружения пожара в случае изменения конфигурации в режиме «Эксперт». Это означает, что вы отвечаете за надежность обнаружения пожара и, при необходимости, за проведение пожарных испытаний.

В некоторых областях применения с другими условиями освещения необходимо корректировать стандартные настройки, например при освещении натриевыми лампами. Такие лампы излучают желтоватый свет в области изображения, который может осложнить работу алгоритма и обнаружение пламени. В этой главе описаны расширенные параметры настройки для вашей области применения.

С помощью Configuration Manager или меню веб-браузера, через раздел **Конфигурация** > **Камера** > **Меню установщика** > **Вариант применения** переключите стандартны режим на режим «Эксперт».

### **7.4.1 Общие настройки освещения**

<span id="page-45-3"></span>Перейдите к пункту **Камера** > **Меню установщика** > **День/Ночь**. Можно выбрать следующие параметры:

**Авто** — камера включает и выключает фильтр ИК-отсечки в зависимости от уровня освещения сцены. Выберите этот параметр, если в области есть постоянный естественный или искусственный свет и обеспечивается уровень не менее 1 lx или если есть искусственное освещение и резервное ИК-освещение.

Если уровень освещения ниже 1 lx, камера переходит в монохромный режим. В этом режиме может потребоваться больше времени для надежного обнаружения пламени.

**Монохромные** — фильтр ИК-отсечки отключен, обеспечивается полная чувствительность в ИК-диапазоне. Выберите этот параметр, если в области есть постоянное ИК-освещение.

**Цвет** — камера всегда выдает цветовой сигнал независимо от уровней освещения. Выберите этот параметр, если в области есть постоянное естественное или искусственное освещение.

В меню камеры есть три разных параметра, связанных с освещением, которые важны для видеообнаружения пожара:

### **7.4.2 Цвет**

<span id="page-46-0"></span>Нажмите **Удержание**, чтобы приостановить автоматическое отслеживание баланса белого и сохранить текущие настройки цвета. Включается ручной режим.

#### **Яркость (0-255)**

Настройте яркость от 0 до 255 с помощью ползунка.

#### **Контрастность (0-255)**

Настройте контрастность от 0 до 255 с помощью ползунка.

#### **Насыщенность (0-255)**

Настройте насыщенность цвета от 0 до 255 с помощью ползунка.

#### **Применить баланс белого**

– В режиме **Натриевая лампа авт.** камера может выполнять непрерывную регулировку для оптимальной цветопередачи при использовании натриевых ламп (уличное освещение).

#### **Баланс белого**

– В режиме **Основной авто** камера может выполнять непрерывную регулировку для оптимальной цветопередачи с использованием метода средней отражательной способности. Это полезно при использовании с источниками света в помещениях и с цветной светодиодной подсветкой.

#### **Усиление синего**

В режиме **Вручную** баланса белого **RGB** отрегулируйте ползунок усиления синего, чтобы сместить стандартную установку белой точки (уменьшение синего приводит к увеличению желтого).

#### **По умолчанию**

Нажмите кнопку **По умолчанию**, чтобы восстановить заводские значения видео.

– Режим **Преобладание цвета авто** учитывает доминирующий цвет изображения (например, зеленый на футбольном поле или на игровом столе) и использует эту информацию для обеспечения сбалансированной цветопередачи.

#### **Усиление зеленого**

В режиме **Вручную** баланса белого **RGB** отрегулируйте ползунок усиления зеленого, чтобы сместить стандартную установку белой точки (уменьшение зеленого приводит к увеличению пурпурного).

– В режиме **Ручной RGB** можно вручную установить в желаемое положение усиление красного, зеленого и синего.

#### **Примечание.**

Смещение белой точки необходимо изменять только в особых условиях.

#### **Усиление красного**

В режиме **Вручную** баланса белого **RGB** отрегулируйте ползунок усиления красного, чтобы сместить стандартную установку белой точки (уменьшение красного приводит к увеличению голубого).

#### **Баланс белого, уравновешенный по палитре RGB**

В автоматическом режиме функцию **Баланс белого, уравновешенный по палитре RGB** можно включать и выключать. Когда эта функция включена, можно дополнительно настраивать автоматическую цветопередачу с помощью ползунков доли красного, зеленого и синего.

– В режиме **Стандартный авто** камера может выполнять непрерывную регулировку для оптимальной цветопередачи при естественных источниках света.

### **7.4.3 ALC**

#### <span id="page-47-0"></span>**Уровень АРУ**

Настройте уровень выходного видеосигнала.

Выберите диапазон, в котором будет выполняться ALC. Положительные значения лучше соответствуют условиям низкой освещенности, отрицательные значения лучше подходят в условиях яркого освещения.

#### **Режим АРУ**

Укажите режим автоматического контроля за уровнем освещения:

- Люминесцентное освещение 50 Гц
- Люминесцентное освещение 60 Гц
- Стандартный

#### **АРУ: средняя или максимальная**

Ползунок АРУ (ср-макс) настраивает уровень АРУ так, что управление выполняется в основном на уровне среднего значения сцены (положение ползунка -15) или на уровне пика сцены (положение ползунка +15). Уровень пика сцены полезен для записи изображений с фарами автомобилей.

#### **День/Ночь**

**Авто** — камера включает и отключает ИК-фильтр в зависимости от уровня освещенности сцены.

**Монохромные** — инфракрасный фильтр отключается, обеспечивая полную чувствительность к инфракрасному излучению.

**Цвет** — камера всегда передает цветной сигнал, независимо от уровня освещенности.

#### **Автоэкспозиция**

Выберите, чтобы позволить камере автоматически устанавливать оптимальную скорость затвора. Камера пытается сохранить выбранную скорость затвора, пока это позволяет уровень освещенности сцены.

– Для автоматической экспозиции выберите **Максимальная скорость затвора (с)**. (Доступные значения зависят от установленного значения **Режим матрицы** в меню **Меню установщика**.)

#### **Фиксированная экспозиция**

Для фиксированной экспозиции выберите **Фиксированный затвор (с)**. (Доступные значения зависят от установленного значения для режима АРУ.)

#### **Переключатель "день/ночь"**

С помощью ползунка установите уровень видеосигнала, при котором камера в режиме **Авто** переключается из цветного в монохромный режим (от -15 до +15).

Низкое (отрицательное) значение означает, что камера переключается в монохромный режим при низком уровне освещенности. Высокое (положительное) значение означает, что камера переключается в монохромный режим при высоком уровне освещенности.

#### **Переключатель Ночь/День**

С помощью ползунка установите уровень видеосигнала, при котором камера в режиме **Авто** переключается из монохромного в цветной режим.

Низкое (отрицательное) значение означает, что камера переключается в цветной режим при более низком уровне освещенности. Высокое (положительное) значение означает, что камера переключается в цветной режим при более высоком уровне освещенности. (Фактическая точка переключения может автоматически изменяться, чтобы избежать нестабильного переключения.)

### **7.4.4 Улучшение**

#### <span id="page-48-0"></span>**Intelligent Dynamic Noise Reduction**

Выберите пункт **Включено**, чтобы включить Intelligent Dynamic Noise Reduction (iDNR), снижающее уровень шума в соответствии с уровнем движения и освещенности.

#### **Уровень четкости**

Настраивает уровень **Уровень четкости** от -15 до +15. При низком (отрицательном) значении изображение становится менее резким. При повышении резкости отображается больше деталей. Повышение резкости может улучшить детализацию номерных знаков, черт лица и краев некоторых поверхностей, но это может увеличить требования к полосе пропускания.

#### **Фильтр временного шума**

Настраивает уровень **Фильтр временного шума** от -15 до +15. Чем выше значение, тем сильнее фильтрация шума.

#### **Фильтр пространственного шума**

Настраивает уровень **Фильтр пространственного шума** от -15 до +15. Чем выше значение, тем сильнее фильтрация шума.

#### **Компенс. фоновой засветки**

Выберите пункт **Выключено**, чтобы выключить компенсацию фоновой засветки. Выберите пункт **Включено**, чтобы обеспечить детализацию в условиях высокого контраста и очень большой разницы между яркими и темными участками.

#### **Усиление контраста**

Выберите **Включено**, чтобы увеличить контрастность в условиях с низкой контрастностью.

#### **Intelligent Defog**

Выберите этот пункт , чтобы включить автоматическую функцию Intelligent Defog. Эта функция постоянно корректирует параметры съемки, чтобы обеспечить оптимальное изображение в условиях тумана или дымки.

# **7.5 Настройки реле**

<span id="page-48-1"></span>Камера оборудована двумя встроенным реле. Реле 1 (**Выход** 1) переключается в случае тревоги, связанной с обнаружением пламени и дыма. Реле 2 (**Выход** 2) переключается в случае неисправности. Эти реле переключаются во время тревоги/неисправности и возвращаются в исходное состояние после устранения таковых.

Настроить порядок переключения выхода можно с помощью Configuration Manager или меню веб-браузера:

Перейдите к пункту **Конфигурация** > **Тревога** > **Тревожные выходы**.

#### **Свободное состояние**

- 1. В разделе **Свободное состояние** выберите требуемое начальное состояние реле.
- 2. Выберите один из следующих параметров: **Закрыто**: реле нормально замкнуто. **Открыть**: реле нормально разомкнуто.

#### **Имя выхода**

Реле можно присвоить отдельное имя. Это имя будет отображаться на кнопке. Также можно настроить отображение этого имени на странице **Прямая трансляция**.

#### **Переключить**

Можно нажать кнопку, чтобы вручную изменить состояние выходного сигнала тревоги (например, в целях тестирования). При этом отображается зеленая галочка, указывающая на переключение реле.

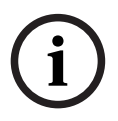

#### **Замечание!**

Прежде чем продолжить, внимательно проверьте настройки переключения реле.

Нажмите **Установить**, чтобы применить настройки.

#### **Сообщение о неисправности при отказе питания**

Если необходимо выводить сообщение о неисправности при потере питания или аппаратных сбоях, то реле 2 (**Выход** 2) должно быть настроено как нормально закрытое (**Закрыто**).

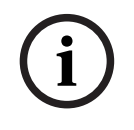

#### **Замечание!**

Возможности **Регистрация несанкционированного доступа** позволяют задавать несколько параметров для выявления неисправностей (см. соответствующий раздел).

Различные настройки позволяют обнаруживать следующие типы неисправностей:

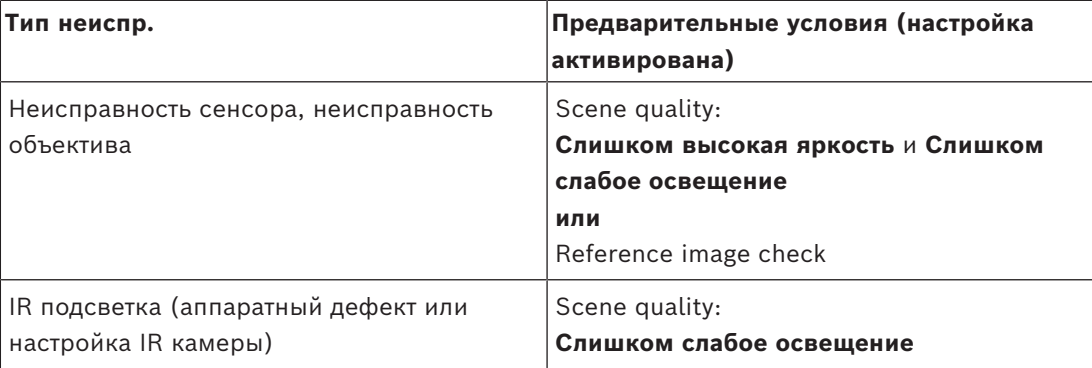

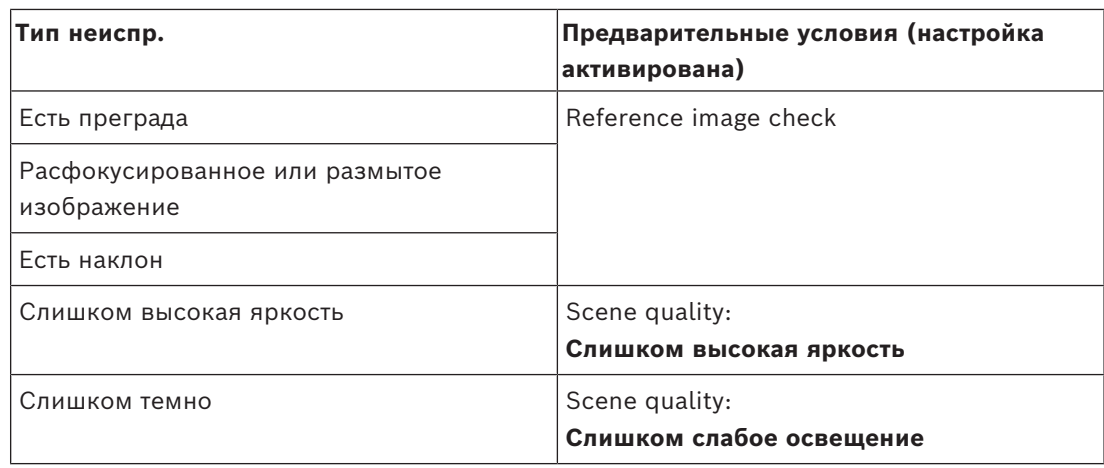

# **8 Варианты использования**

<span id="page-51-0"></span>Анализ видеоконтента (VCA) – это процесс автоматического анализа видеоизображений для оповещения о предварительно заданных событиях, таких как обнаружение движущихся объектов. Профили обнаружения пожара на базе VCA. Предусмотрено четыре варианта использования с помощью разных профилей. Эти четыре варианта использования описаны ниже.

# **8.1 Только обнаружение пожара**

<span id="page-51-1"></span>Это стандартная настройка камеры. Этот стандартный вариант можно выбрать для случая применения, не требующего различных профилей обнаружения пожара и переключения профилей по расписанию. В случае, если вам необходимо адаптировать общие параметры обнаружения пожара, см. главу Настройка параметров обнаружения.

# **8.2 Профили обнаружение пожара**

<span id="page-51-2"></span>Если вы хотите дополнительно использовать **Регистрация несанкционированного доступа** для обнаружения пожара, то можно выбрать Fire #1 или Fire #2. Профили можно переименовывать в Configuration Manager.

# **8.3 Переключение профилей обнаружения пожара по расписанию**

**i**

#### <span id="page-51-3"></span>**Замечание!**

Настройка доступна только в Configuration Manager.

На многих промышленных объектах наблюдается интенсивное движение днем, тогда как ночью движение практически отсутствует. Конфигурация с использованием расписания позволяет связывать профиль видеоаналитики с определенными днями и периодами времени, в которые видеоаналитика должна быть активна. Можно задавать расписания для рабочих дней и праздников.

Укажите праздники, в которые этот профиль должен быть активен, если есть отличия от стандартного еженедельного расписания.

- 1. Перейдите на вкладку **Выходные дни**. В таблице показаны все выбранные дни.
- 2. Назначьте отдельным праздникам нужные профили VCA.
- 3. Чтобы применить настройки, сохраните их нажатием значка дискеты в строке меню слева.

Укажите дни недели, в которые этот профиль должен быть активен, если есть отличия от стандартного еженедельного расписания.

- 1. Перейдите на вкладку **Рабочие дни**. В таблице показаны все выбранные дни.
- 2. Назначьте отдельным дням недели нужные профили VCA.
- <span id="page-51-4"></span>3. Чтобы применить настройки, сохраните их нажатием значка дискеты в строке меню слева.

# **8.4 Внешний триггер для переключения режима обнаружения пожара**

Одним из примеров может быть производственное применение с циклами мойки/ чистки. В качестве триггера, по которому происходит переключение разных профилей обнаружения пожара, можно использовать внешний переключатель.

Камера предусматривает два входа для сигналов тревоги. Настройте работу ввода в Configuration Manager через **VCA (Анализ видеоданных)** > Основная работа > **Инициируется событием**.

# **9 Устранение неполадок**

<span id="page-53-1"></span><span id="page-53-0"></span>Следующие проблемы можно устранить с помощью настроек обнаружения в Configuration Manager или меню веб-браузера (**Конфигурация** > **Тревога** > **Обнаружение пожара**).

# **9.1 Ложные тревоги**

### **9.1.1 Ложные тревоги длительностью меньше 4 секунд, относящиеся ко всей зоне обнаружения**

<span id="page-53-2"></span>В этом случае необходимо изменить общие настройки обнаружения пожара.

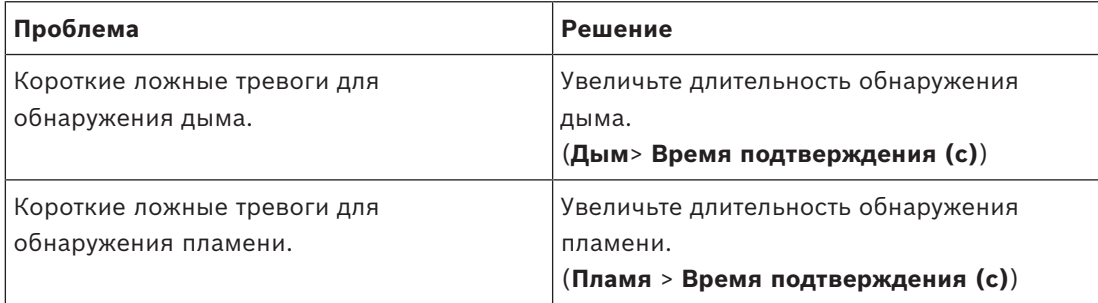

### **9.1.2 Ложные тревоги в небольших постоянных областях**

<span id="page-53-3"></span>Затрагиваются отдельные области изображения, их необходимо скорректировать.

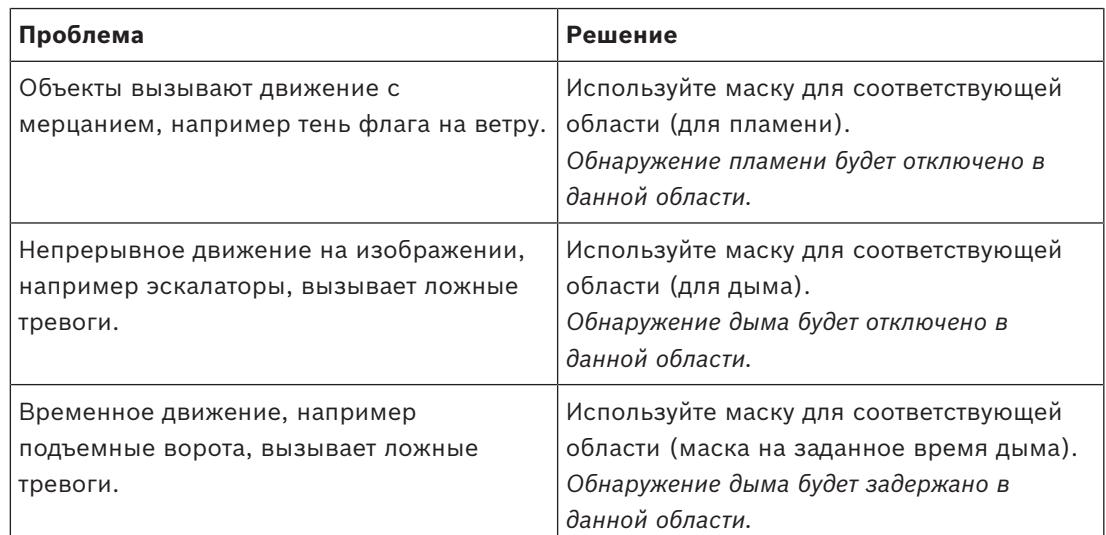

### **9.1.3 Вибрация на месте установки камеры**

<span id="page-53-4"></span>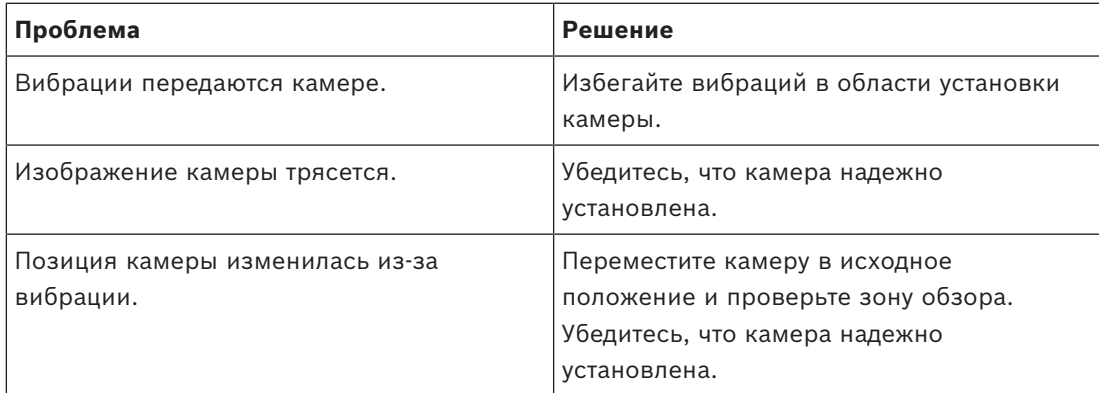

# **9.2 Отсутствует передача тревожного сигнала**

<span id="page-54-0"></span>**Проблема.** Сигналы тревоги отображаются в веб-браузере, но не в Video Client. **Решение:**

- Проверьте сетевое подключение и настройки (**Конфигурация** > **Сеть**).
- Проверьте соединения и настройки реле (**Тревога** > **Тревожные выходы**)
- Проверьте настройки обнаружения пожара (**Конфигурация** > **Тревога** > **Обнаружение пожара**).
- Проверьте настройки Video Client.

# **9.3 Обнаружение пожара не происходит**

- <span id="page-54-1"></span>– **Проблема:** пожар не обнаруживается.
- **Решение:**
- Проверьте настройки обнаружения пожара (**Конфигурация** > **Тревога** > **Обнаружение пожара**).
- Проверьте настройки маскирования.
- Проверить настройки приватного маскирования.
- Проверьте фокус объектива (**Конфигурация** > **Камера** -> **Меню установщика** > **Открыть...**)
- Проверьте наличие препятствий в зоне обзора.
- Проверьте область обнаружения.
- Проверьте минимальное/максимальное расстояние до пожара.
- Проверьте освещение. При других условиях освещения (например, при использовании натриевых ламп) может потребоваться использовать *[режим](#page-45-2) [«Эксперт», Страница 46](#page-45-2)*.

# **9.4 Качество изображения**

#### <span id="page-54-2"></span>**Помехи для изображения камеры**

На небольших областях или на всем изображении возникают помехи.

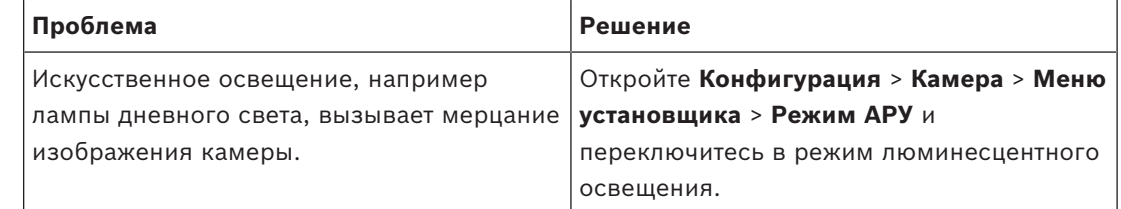

# **9.5 Камера**

<span id="page-54-3"></span>Если проблему не удается устранить, обратитесь к поставщику или системному интегратору либо свяжитесь со службой поддержки клиентов.

Номера версий внутренней микропрограммы можно просмотреть на странице службы поддержки клиентов. Обратите внимание на эти сведения перед обращением в службу поддержки клиентов.

- 1. В адресной строке браузера после IP-адреса устройства введите /version (например: 192.168.0.80/version).
- 2. Запишите данные или распечатайте страницу.

Камера имеет множество параметров конфигурации. Поэтому после установки и конфигурирования необходимо проверить правильность работы устройства. Это единственный способ убедиться в том, что камера правильно сработает в случае тревоги.

Данный тест должен охватывать следующие функциональные возможности.

- Можно ли подключиться к камере удаленно?
- Передает ли камера все необходимые данные?
- Реагирует ли камера должным образом на тревожные события?
- Возможно ли управление периферийными устройствами при необходимости?

На задней панели камеры предусмотрен один светодиодный индикатор: он показывает состояние камеры (красный – «ошибка»; зеленый – «OK»).

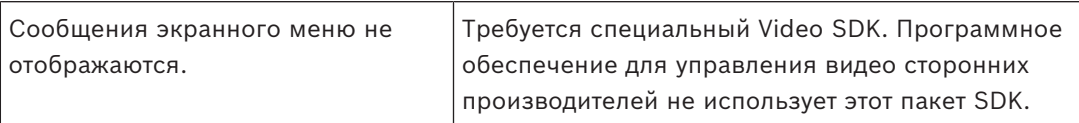

Для проверки подключения между двумя IP-адресами можно использовать команду ping. Это позволяет проверить, активно ли устройство в сети.

- 1. Откройте командную строку.
- 2. Введите ping, затем IP-адрес устройства.

Если устройство найдено, то появляется сообщение: «Ответ от... », затем количество отправленных байтов и время передачи в миллисекундах. В противном случае доступ к устройству через сеть отсутствует. Возможные причины:

- Некорректное подключение устройства к сети. В этом случае проверьте подключения кабелей.
- Ненадлежащая интеграция устройства в сеть. Проверьте IP-адрес, маску подсети и адрес шлюза.

# **10 Maintenance**

# **10.1 Очистка**

<span id="page-56-1"></span><span id="page-56-0"></span>Для очистки обычно достаточно использовать сухую ткань, однако можно использовать также и влажную безворсовую ткань или замшу.

Не используйте жидкие средства для очистки и аэрозоли.

Для обеспечения оптимальной производительности важно регулярно очищать объектив. Следует удалять пыль, загрязнения или отпечатки пальцев на поверхности объектива. При очистке объектива следует проявлять осторожность, чтобы не повредить специальное покрытие, используемое для уменьшения отражения света.

- Удалите пыль с помощью продувочной кисточки или мягкой кисти без жира.
- Удалите капли воды с объектива, используя чистую мягкую безворсовую тряпку, и вытрите поверхность объектива насухо.
- Используйте специальную бумагу или ткань для очистки объектива, обработанную жидкостью для чистки объектива, чтобы аккуратно удалить оставшуюся грязь (протирайте объектив по спирали от центра к краю).

### **10.2 Ремонт**

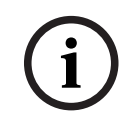

<span id="page-56-2"></span>**Замечание!**

Запрещается открывать корпус устройства

Устройство не содержит частей, пригодных к обслуживанию пользователем. Весь ремонт должен осуществляться квалифицированным специалистом.

# **10.3 Сброс**

<span id="page-56-3"></span>Используйте кнопку сброса к заводским настройкам для восстановления стандартных настроек устройства. Все изменения настроек будут заменены заводскими настройками по умолчанию. Сброс настроек может оказаться необходимым, например, в том случае, если устройство имеет некорректные установки, препятствующие его нормальному функционированию.

### **10.4 Периодичность обслуживания**

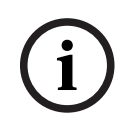

#### <span id="page-56-4"></span>**Замечание!**

Работы по обслуживанию и технологическому осмотру должны выполняться регулярно и квалифицированным персоналом.

Рекомендуется использовать следующие проверки:

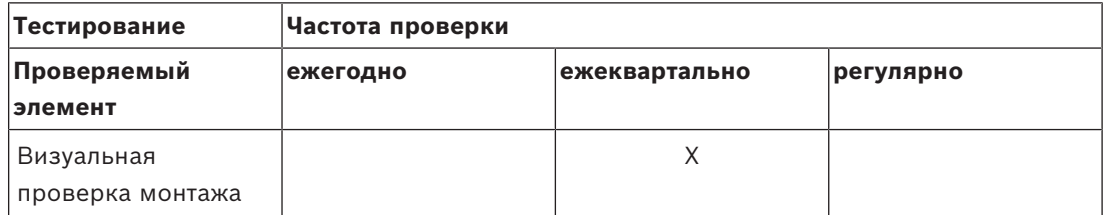

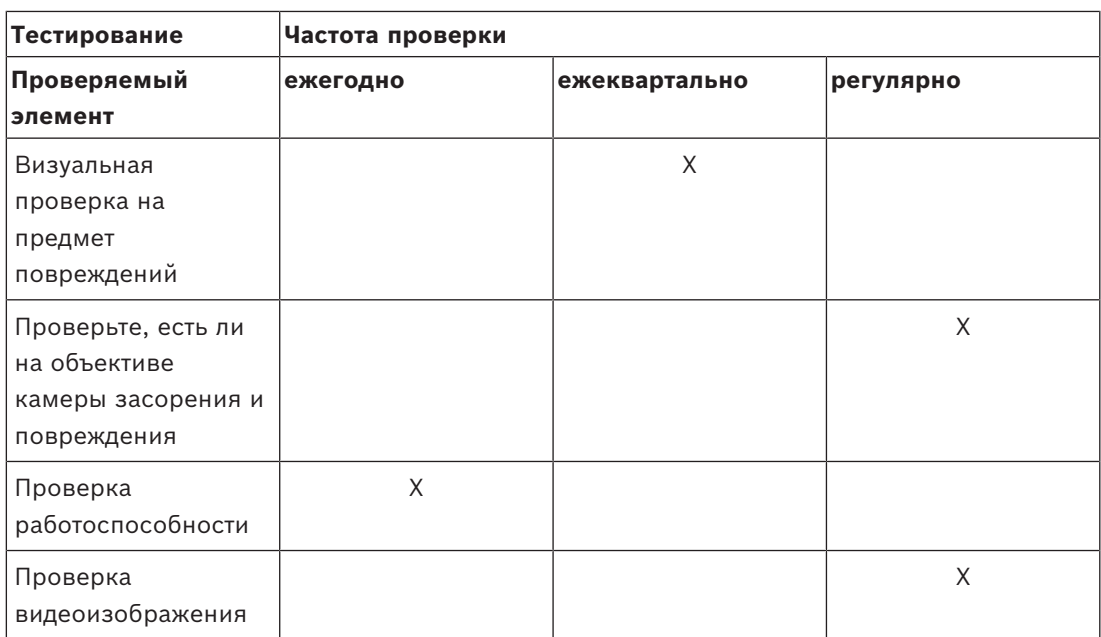

# **11 Технические характеристики**

<span id="page-58-0"></span>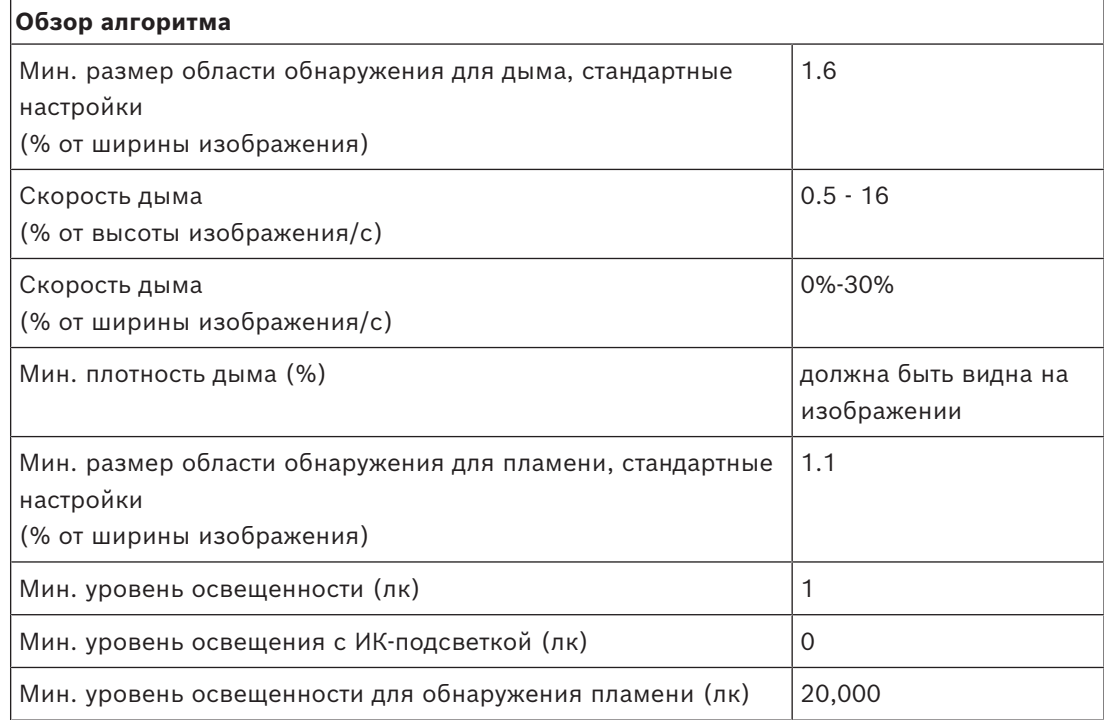

**Bosch Sicherheitssysteme GmbH**

Robert-Bosch-Ring 5 85630 Grasbrunn Germany

© Bosch Sicherheitssysteme GmbH, 2023

202310121722 **Building solutions for a better life.**